# **Цифровой IP-видеорегистратор**

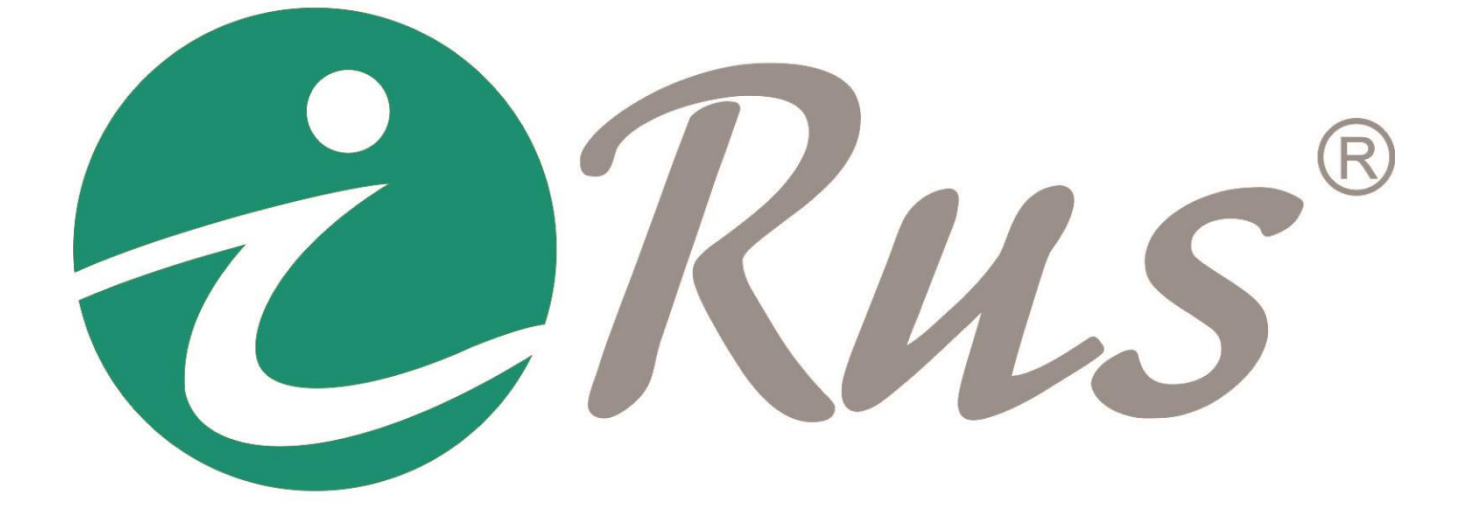

**Руководство пользователя**

## **Руководство пользователя**

#### <span id="page-1-0"></span>**Об этом руководстве**

Данное руководство относится к цифровым IP-видеорегистраторам и содержит инструкции по их использованию и управлению ими. Все изображения, графики и иная информация приведены только для ознакомления и разъяснения функций. Информация, содержащаяся в руководстве, может быть изменена без предварительного оповещения в связи с обновлением программного обеспечения или по другим причинам. Пожалуйста, скачайте последнюю версию руководства на нашем сайте. Данное руководство предназначено для использования квалифицированными специалистами. В руководстве под терминами «NVR» и «регистратор» подразумевается «цифровой IP-видеорегистратор». Под термином «камера» подразумевается «цифровая IPвидеокамера».

#### **Информация по сервисному обслуживанию**

При покупке изделия требуйте его полной проверки и заполнения гарантийного талона. Отсутствие правильно и полностью заполненного гарантийного талона является основанием для отказа в гарантийном обслуживании.

- 1. Гарантия не осуществляется в следующих случаях:
- наличие видимых механических и электрических (термических) повреждений, возникших в результате нарушения правил эксплуатации или транспортировки изделия, следов самостоятельного ремонта или ремонта в неуполномоченном сервисном центре;
- нарушение оригинальных пломб производителя, маркировки или невозможность считывания изделия;
- повреждений, вызванных стихийными бедствиями, пожаром, неблагоприятными бытовыми факторами;
- повреждений, вызванных использованием нестандартных материалов и запчастей;
- повреждения, вызванные несоответствием Госстандарту параметров питающих, телекоммуникационных, кабельных сетей и др. подобных внешних факторов;
- повреждения, связанные с попаданием на информационные и питающие соединения напряжения с непредусмотренными значениями и (или) полярностью.
- 2. Гарантия не распространяется:
- на расходные материалы (батареи и т. п.), в том числе и находящиеся в готовом изделии;
- на ущерб, причиненный другому оборудованию, работающему в сопряжении с данным изделием.

#### **Соответствие нормативам**

Данное изделие соответствует требованиям нормативных документов ТР ТС: 020/2011 «Электромагнитная совместимость технических средств» Декларация о соответствии ТС № RU Д-RU.OM02.B.05240.

#### **Инструкции по безопасности**

Приведенные ниже инструкции призваны помочь избежать неправильного использования оборудования, которое может привести к возникновению чрезвычайных ситуаций.

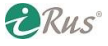

- Используйте блоки питания, идущие в комплекте с устройствами, или обладающие таким же номинальным напряжением и током, как комплектные.
- Для исключения риска поражения электрическим током или возгорания не подвергайте оборудование воздействию влаги.
- Установка оборудования должна осуществляться квалифицированным сервисным персоналом.
- Для предотвращения перебоев в работе оборудования из-за отключения электричества используйте источники резервного питания.
- Если оборудование не работает должным образом, пожалуйста, обратитесь в службу технической поддержки или в авторизованный сервисный центр. Наша компания не несет ответственности за любые проблемы, вызванные попытками ремонта вне авторизованного сервисного центра.
- Перед использованием регистратора удостоверьтесь, что напряжение источника питания соответствует напряжению, требуемому для регистратора.
- Не бросайте регистратор и не подвергайте его сильному механическому воздействию.
- Не используйте регистратор в местах, где возможны экстремально низкие или высокие температуры (рабочих диапазон температур всегда указан в паспорте регистратора). Не используйте регистратор в сильно запыленных помещениях или при высокой влажности, а также не подвергайте регистратор воздействию электромагнитного излучения.
- Удостоверьтесь, что в месте установки регистратора имеется эффективный отвод тепла, то есть помещение вентилируется.
- Избегайте воздействия на регистратор воды и других жидкостей.
- Для транспортировки регистратора используйте его заводскую упаковку.
- Замена заводских элементов питания (батарей) на иные, несовместимые с оборудованием, может привести к выходу оборудования из строя и возникновению возгорания. Пожалуйста, используйте батареи, рекомендованные производителем.

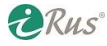

# <span id="page-3-0"></span>Оглавление

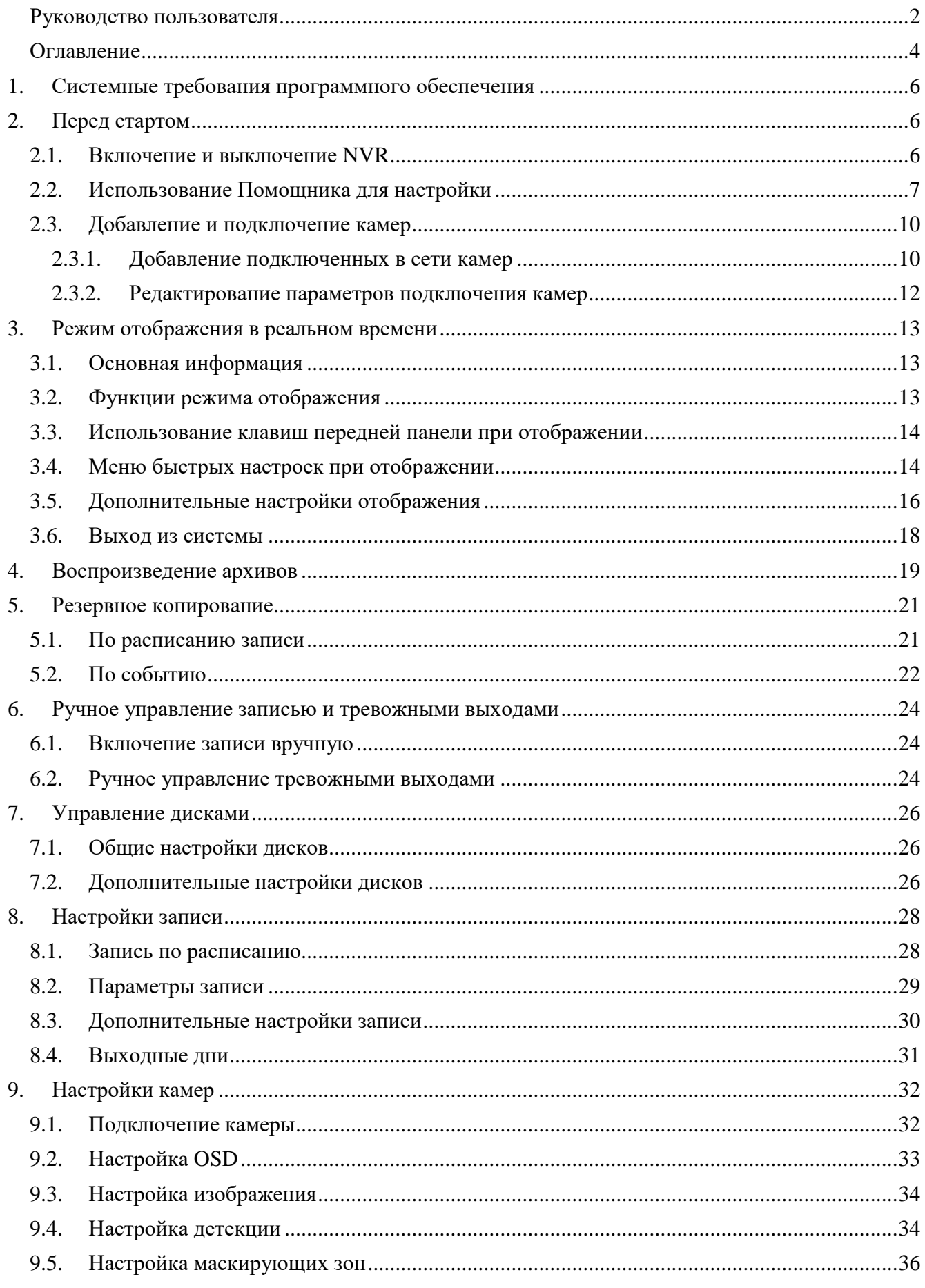

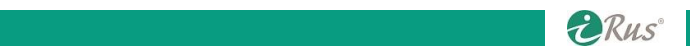

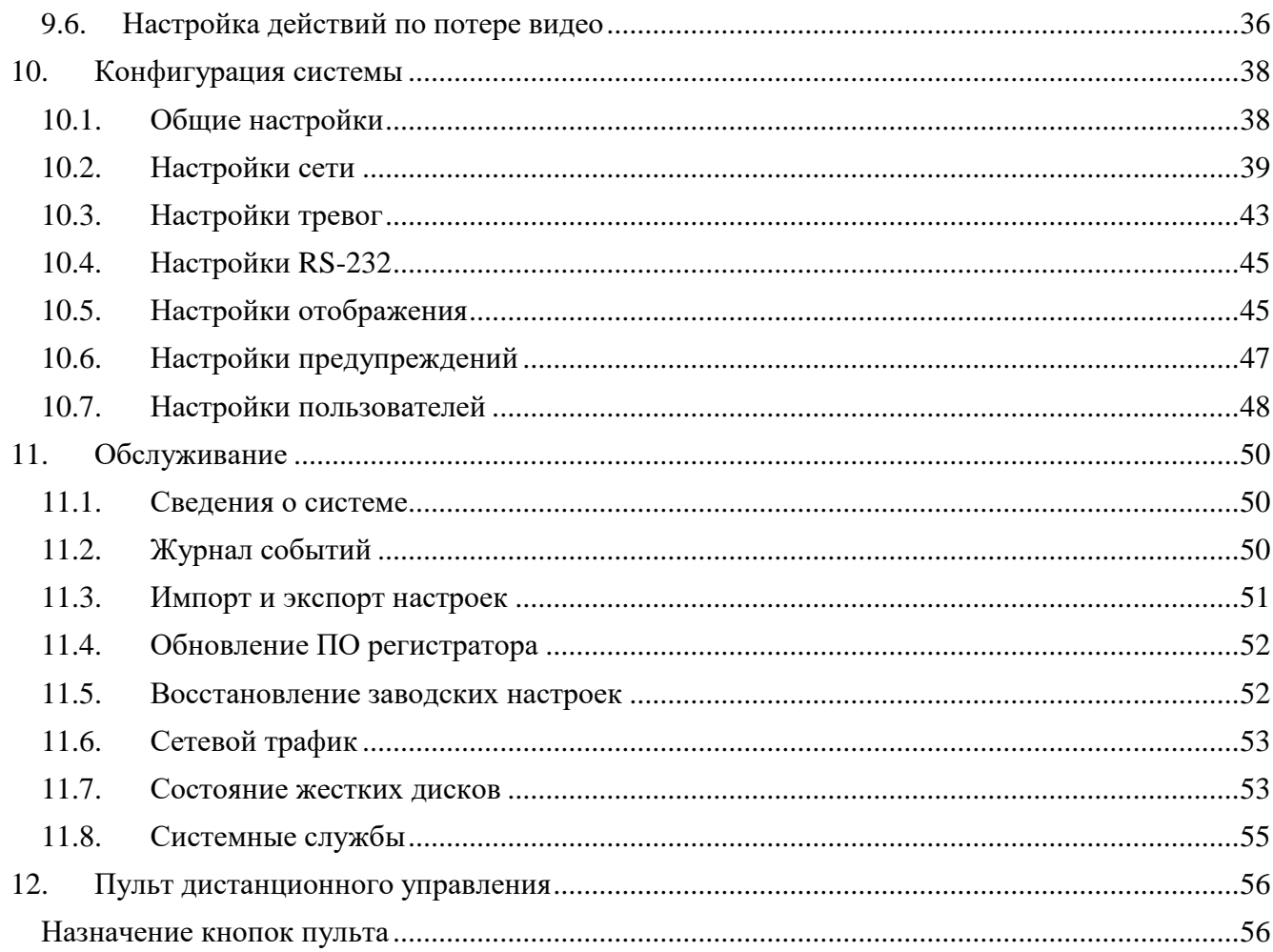

# **1. Системные требования программного обеспечения**

- <span id="page-5-0"></span>Операционная система: Microsoft Windows XP SP1 или выше
- Частота CPU: 2 ГГц или выше
- Объем оперативной памяти: 1 Гб или больше
- Разрешение дисплея: 1024 x 768 или выше
- <span id="page-5-1"></span> Веб-браузер: Internet Explorer 8.0 или выше, Apple Safari 5.0.2 или выше, Mozilla Firefox 5.0 или выше, Google Chrome 18 или выше.

# **2. Перед стартом**

## <span id="page-5-2"></span>**2.1. Включение и выключение NVR**

#### *Цель*:

Правильно выполняемые включение/выключение Вашего устройства важно для его срока годности.

#### *Примечание*:

По умолчанию регистратор настроен на тревогу по потере жесткого диска. При включении регистратора без жесткого диска будет непрерывно работать зумер (громкая звуковая сигнализация).

#### *Перед включением*:

Убедитесь, что к Вашему устройству подключен источник питания необходимого типа (идущий в комплекте или аналогичный), и устройство заземлено.

#### **Включение NVR (регистратора)**:

*Последовательность действий*:

- 1. Подключите источник питания устройства в электрическую розетку. Настоятельно рекомендуется использовать вместе с устройством бесперебойный источник питания UPS. Индикатор питания Power загорится на передней панели устройства, показывая, что устройство включено в сеть.
- 2. Нажмите кнопку POWER на передней панели. Индикатор питания Power переключится с красного цвета на синий, отображая, что устройство включено.
- 3. После запуска индикатор питания Power будет постоянно гореть синим. На экране отобразится экран с информацией о состоянии жесткого диска. Ряд иконок в нижней части экрана показывает состояние жесткого диска. 'X' обозначает, что диска HDD нет или он не может быть определен.

#### **Выключение NVR:**

*Последовательность действий*:

Существует два корректных пути выключения NVR:

**Вариант 1: Стандартное выключение**

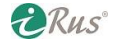

## 7 **Использование Помощника для настройки**

1. Войдите в меню выключения: «Меню» – «Выключить».

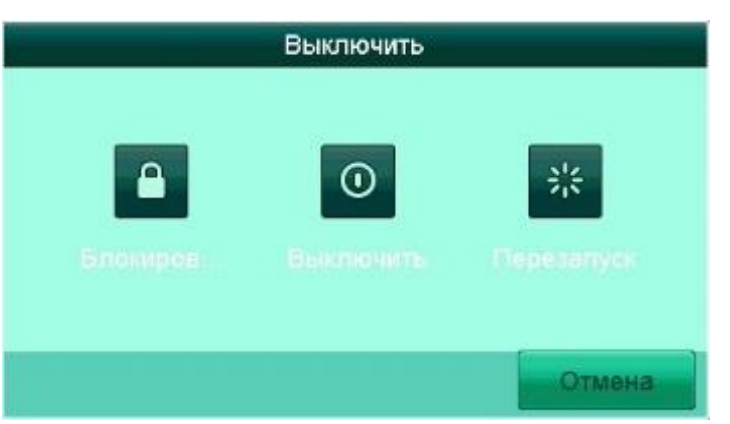

Рисунок 2.1 – Меню выключения устройства

- 2. Нажмите «**Выключить**».
- 3. Нажмите «**Да**».

#### **Вариант 2: Используя кнопки передней панели:**

- 1. Нажмите и удерживайте 3 секунды кнопку **POWER** на передней панели устройства.
- 2. Войдите в систему под правами администратора.
- 3. Нажмите «**Да**».

*Примечание*: Не нажимайте кнопку Power повторно во время выключения устройства.

#### **Перезагрузка NVR:**

В меню выключения системы Вы можете также перезагрузить NVR.

*Последовательность действий*:

- 1. Войдите в меню выключения: «**Меню**» «**Выключить**».
- 2. Нажмите «Перезапуск» для перезагрузки или «**Блокиров**.» для выхода из пользователя.

## <span id="page-6-0"></span>**2.2. Использование Помощника для настройки**

По умолчанию Помощник настройки включается при первом запуске устройства.

Использование Помощника настройки:

1. При первом включении потребуется провести процедуру активации устройства. Она заключается в задании пароля администратора и пароля для активации камер. Требуется два раза ввести новый пароль в соответствующие поля, а также пароль для активации IPкамер (этот пароль будет установлен на новых IP-камерах, заведенных на этот регистратор).

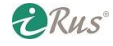

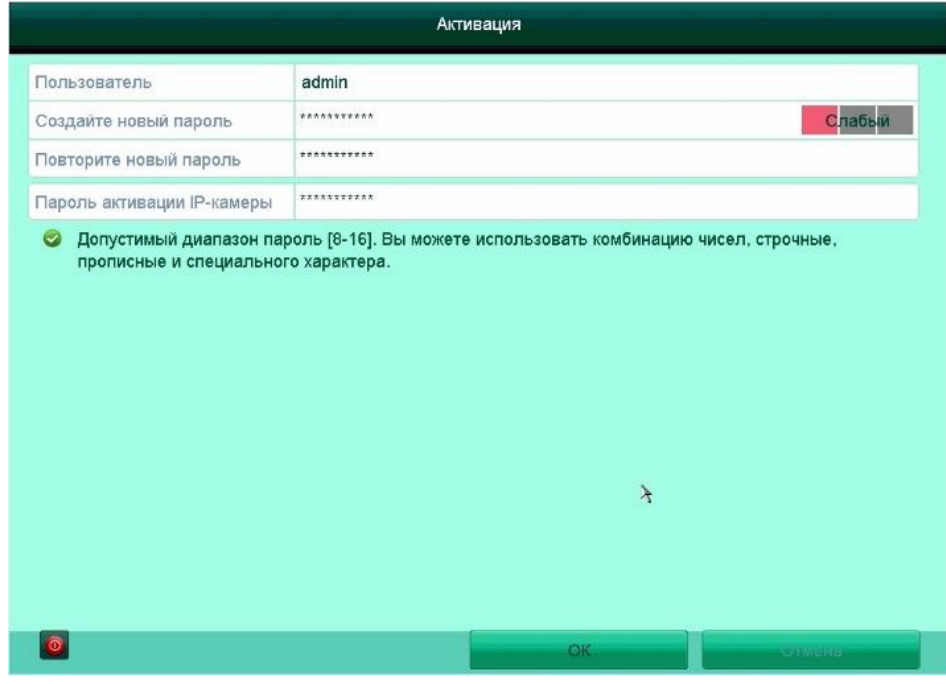

Рисунок 2.2 – Активация устройства

2. После этого Помощник настройки предложит сохранить GUID-файл для восстановления пароля при его утрате. Настоятельно рекомендуем сделать это. Файл сохраняется на съемный носитель (флешку).

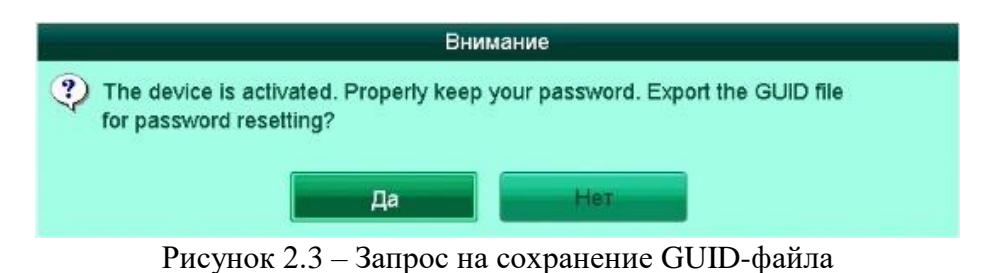

3. Затем Помощник предложит перенести пароль активации IP-камер на подключенные к регистратору камеры.

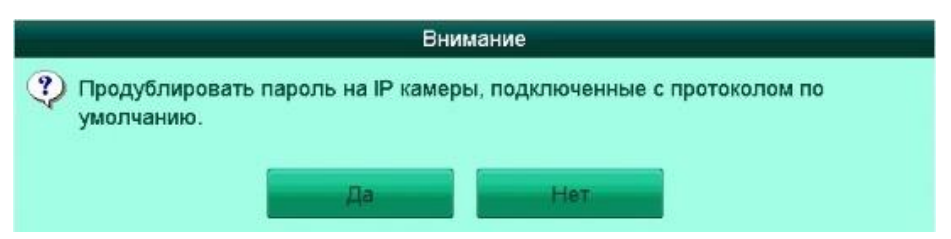

Рисунок 2.4 – Перенос пароля активации на подключенные камеры

4. Помощник настройки предложит составить **графический ключ** (шаблон) для разблокировки. Данный ключ позволяет экономить время для доступа к меню, избавляя от необходимости каждый раз вводить пароль администратора. Проведите мышкой по точкам, удерживая нажатой левую кнопку. После этого требуется повторить графический ключ.

**DRus** 

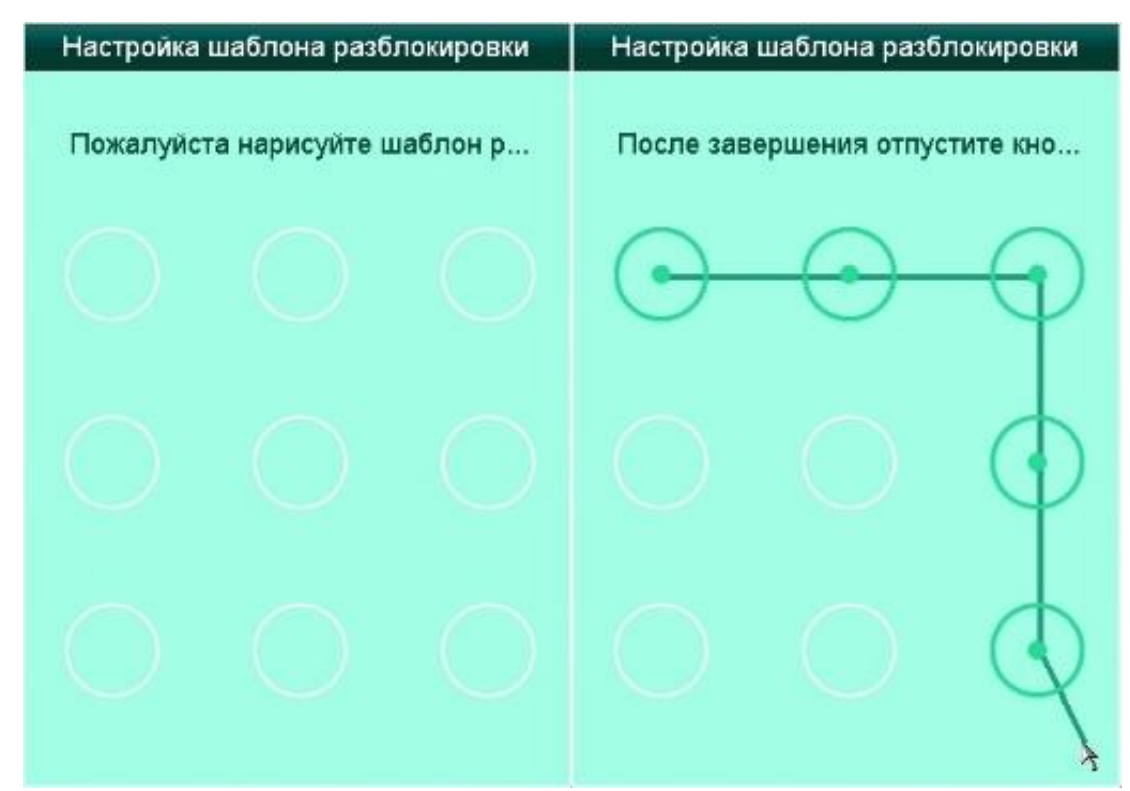

Рисунок 2.5 – Настройка графического ключа (шаблона разблокировки)

- 5. В первую очередь Помощник настройки предложит выбрать **язык интерфейса** (по умолчанию – Русский).
- 6. Помощник настройки помогает установить основные настройки Вашего NVR. Если Вы не хотите использовать Помощник в данный момент, нажмите «**Выйти**». Если Вы хотите использовать Помощник настройки в следующий раз, поставьте флажок в окне «**Запускать помощника при включении DVR?**».
- 7. Нажмите «След.» для входа в меню установки даты и времени.
- 8. В следующем меню предлагается установить сетевые настройки регистратора. Если у регистратора два сетевых разъема, то имеется параметр «**Рабочий режим**» – режим работы пары сетевых карт («**Отказоустойчивость**» – обе сетевые карты будут работать как одна, повышая отказоустойчивость; «**Multi-address**» – обе сетевые карты будут работать раздельно и будут иметь разные IP-адреса). «**Выбор NIC**» – выбор сетевой карты; «**Тип NIC**» – режим работы сетевой карты. В этом меню можно включить режим DHCP – регистратор получит свой IP-адрес автоматически при наличии в сети DHCPсервера (как правило, это маршрутизатор) либо настроить параметры (IP-адрес, маску подсети, шлюз и адреса DNS-серверов) вручную. «**Основной NIC**» – выбор основной сетевой карты.
- 9. В следующем меню Помощника можно включить использование облачного сервиса **Guarding Vision**. «**Код подтверждения**» – задайте пароль, который нужно будет вводить при добавлении устройства в различных программах-клиентах удаленно. Для использования сервиса нужно принять Условия обслуживания и Положение о конфиденциальности, ссылка на которые приведена в виде QR-кода. «**Адрес сервера**» – адрес, через который регистратор будет соединяться с серверами Guarding Vision (не рекомендуется менять установленный по умолчанию); «**Включить поток шифрования**» – шифрование данных; «**Статус**» – состояние подключения, находится в значении «**Выключен**» до применения настроек (кнопка «**След**.»). Также в данном окне имеется QR-код, в котором зашифрован серийный номер регистратора. Этот QR-код можно использовать для добавления регистратора в приложение для смартфонов.

#### 10 **Добавление и подключение камер**

- 10. В следующем меню Помощника можно изменить стандартные значения **сетевых портов** устройства (порт проприетарного протокола, порт HTTP, порт RTSP), а также включить службу UPnP. Кроме того, имеется возможность настройки подключения к какому-либо DDNS-сервису (No-IP, DynDNS).
- 11. В следующем меню Помощника отображается статус подключенного **жесткого диска**. Если жесткий диск еще не инициализирован, можно провести данную процедуру, выбрав диск и нажав на соответствующую кнопку.
- 12. Далее Помощник предлагает **добавить IP-камеры**, найденные в одной локальной сети (канальной среде) с регистратором. В списке отображаются все найденные IP-камеры. «**Активация в одной касание**» – активация и автоматическое добавление выбранных камер на каналы регистратора; «**Добавить**» – ручное добавление выбранных камер; «**Поиск**» – повторный поиск камер в сети; «**Включить H.265**» – по возможности включение на добавляемых камерах кодека H.265 на основном потоке. H.265 позволяет существенно увеличить глубину архива.
- 13. В следующем окне Помощника можно выбрать **режим записи** «**Непрерывный**» или «**Детектор движения**». Данная настройка будет применена ко всем дням недели и ко всем каналам. Настройки расписания записи можно в дальнейшем будет изменить.

На этом работа Помощника настройки завершена.

### <span id="page-9-0"></span>**2.3. Добавление и подключение камер**

#### <span id="page-9-1"></span>**2.3.1. Добавление подключенных в сети камер**

#### *Цель*:

Основная функция NVR – подключение IP камер и запись видео с них. До того, как Вы получите видео с этих IP камер, Вам необходимо добавить эти камеры в список камер устройства.

#### *Перед стартом устройства*:

Убедитесь, что устройство подключено к сети. Для проверки настроек сети и корректности ее работы, ознакомьтесь с разделами данной инструкции, касающимися настроек сети.

#### **Вариант 1:**

*Последовательность действий*:

- 1. Нажмите на любое из пустых «окон» в режиме просмотра, чтобы в нем появился символ «**+**» («**плюс**»). Нажмите на «**+**».
- 2. Появится окно «**Добавл. IP-камеры**». В данном окне нужно нажать на кнопку «**Поиск**», после чего в списке вверху появятся все найденные камеры, которые еще не были добавлены на регистраторе.
- 3. Выберите одну камеру из списка, введите пароль от камеры в соответствующее поле и нажмите на кнопку «**Добав**.», после чего камера будет автоматически добавлена на выбранный канал регистратора.

#### **Вариант 2:**

1. Войдите в меню регистратора, нажав правую кнопку мыши в режиме просмотра.

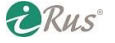

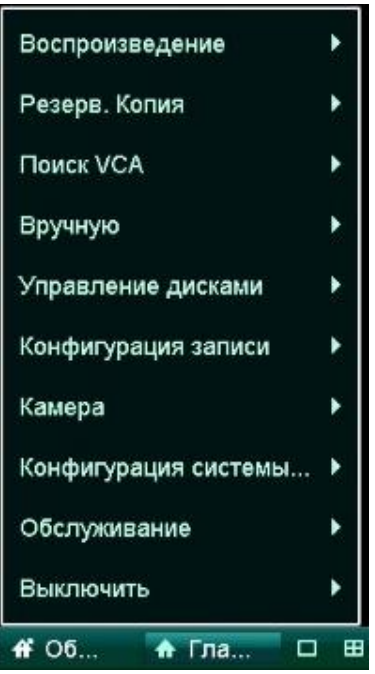

Рисунок 2.6 – Список меню регистратора

2. Выберите «**Камера**» – «**Камера**». В данном меню отображены все уже добавленные камеры и новые найденные камеры. Назначение иконок данного меню:

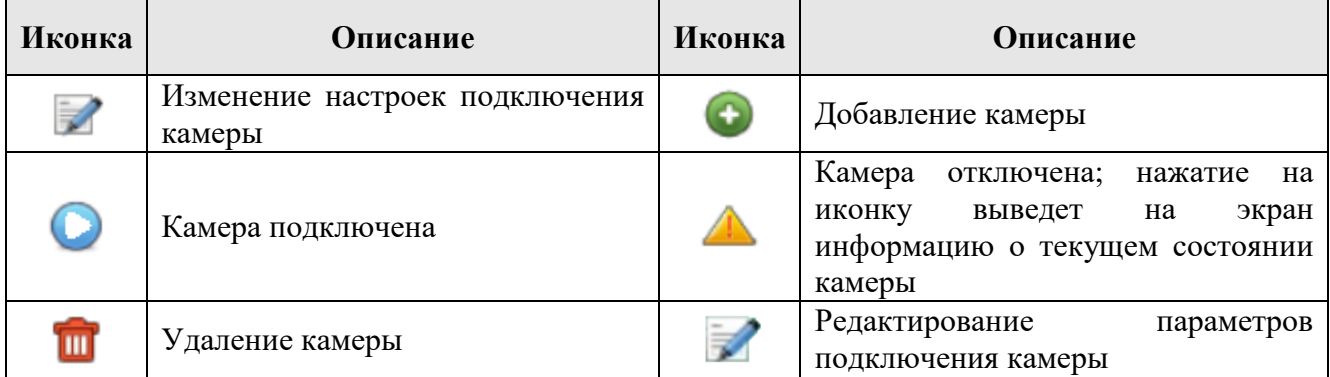

- 3. Для добавления найденных камер нажмите на кнопку рядом с каждым из них либо выберите все найденные камеры и нажмите на «**Добавление в одно касание**» (если камеры уже активированы) или «**Активация в одно касание**» (если камеры еще не были активированы, т.е. к ним пока не подключались).
- 4. Если требуется добавить камеру, которая не была по тем или иным причинам найдена автоматически (например, не находится в одной канальной среде с регистратором), нажмите на кнопку «**Добавить польз**.». В появившемся меню имеется возможность добавить камеру вручную, указав ее IP-адрес, прикладной протокол подключения, порт, протокол передачи, а также данные авторизации. Кнопка «**Продолжать добавлять**» позволит добавить несколько камер таким способом, не закрывая меню.

*Примечание*: в данном меню первая справа кнопка «**Обновить**» отвечает за повторный поиск устройств в сети; вторая кнопка «**Обновить**» отвечает за обновление прошивки выбранных устройств. **Обновлять устройства онлайн не рекомендуется**.

**ERUS** 

#### <span id="page-11-0"></span>**2.3.2. Редактирование параметров подключения камер**

Имеется возможность менять настройки подключения каждой из камер.

*Последовательность действий*:

- 1. Нажмите на для входа в меню смены параметров подключения. В данном меню можно изменить IP-адрес, протокол и другие параметры, по которым регистратор обращается к камере на этом канале.
- 2. Кнопка «**Протокол**» возможность добавления камеры по RTSP-ссылке.
- 3. Нажмите «**ОК**» для сохранения настроек и выхода из окна редактирования параметров.

*Примечание*: нажатие на кнопку в строке с уже добавленной камере позволит поменять параметры, по которым **регистратор** обращается к камере. Нажатие на кнопку с таким же значком в строке с еще не добавленной камерой позволит поменять сетевые настройки **самой камеры**, т.е. ее IP-адрес, маску подсети и т.д. Для применения настроек потребуется ввести пароль от камеры в соответствующее поле. Для сохранения настроек в обоих случаях следует нажать «**ОК**».

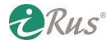

# **3. Режим отображения в реальном времени**

## <span id="page-12-1"></span><span id="page-12-0"></span>**3.1. Основная информация**

Отображение позволяет Вам видеть видео в реальном времени с каждой камеры. NVR автоматически включает режим отображения после включения. Данный режим является верхним в иерархии меню, поэтому из любого режима, нажав определенное число раз правую кнопку мыши Вы попадете в данный режим.

#### **Иконки режима отображения**

В режиме отображения в правом верхнем углу каждого канала воспроизведения отображается ряд иконок, показывающих статус канала, отображающих временной период, когда на канале ведется запись, когда на канале происходят тревожные события.

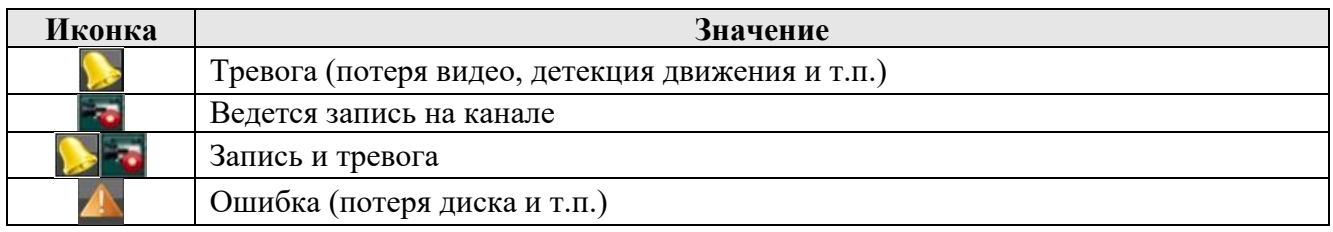

### <span id="page-12-2"></span>**3.2. Функции режима отображения**

В режиме отображения в реальном времени имеется ряд функций, доступ к которым осуществляется из нижней интерфейсной панели:

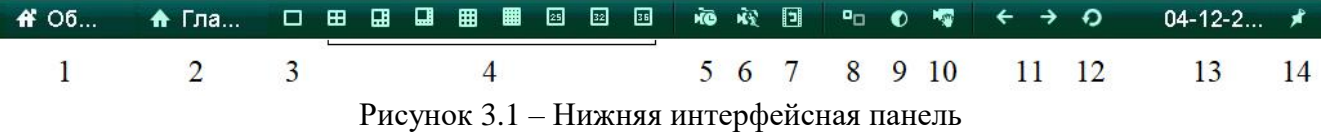

- 1. **«Общее меню»**: здесь выводятся меню, недавно посещенные пользователем.
- 2. **«Главное меню»**: основное меню регистратора в виде списка.
- 3. **«Одиночный режим»**: отображение одного канала на мониторе.
- 4. **«Мультирежим»**: отображение нескольких каналов одновременно на мониторе.
- 5. **«Непрерывная запись»**: начало постоянной записи на всех каналах.
- 6. **«Детектор движения»**: начало записи по детекции движения на всех каналах.
- 7. **«Воспроизведение»**: вход в меню воспроизведения регистратора.
- 8. **«Дополнительный монитор»**: переключение на второй монитор, если он подключен к регистратору.
- 9. **«Формат выхода»**: выбор шаблона яркости изображения на активном видеовыходе.
- 10. **«Добавление IP-камеры»**: вход в меню добавления камер.
- 11. **«Предыдущий и следующий экран»**: переключение между экранами с включенными каналами.
- 12. **«Старт автопереключения»**: начать автоматическое переключение с заданным временем задержки. Настройка данного режима: «**Конфигурация системы**» – «**Отображение**» – «**Удержание**». Обратите внимание, что переключение возможно только в том случае, если имеется достаточное количество подключенных каналов; переключение на экран с пустыми каналами невозможно.

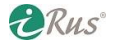

- 13. **«Отображение текущих даны и времени»** (время отображается при наведении указателя).
- 14. **«Открепить/закрепить»** данную панель.

## <span id="page-13-0"></span>**3.3. Использование клавиш передней панели при отображении**

Функции клавиш приведены в таблице ниже (есть не на всех моделях):

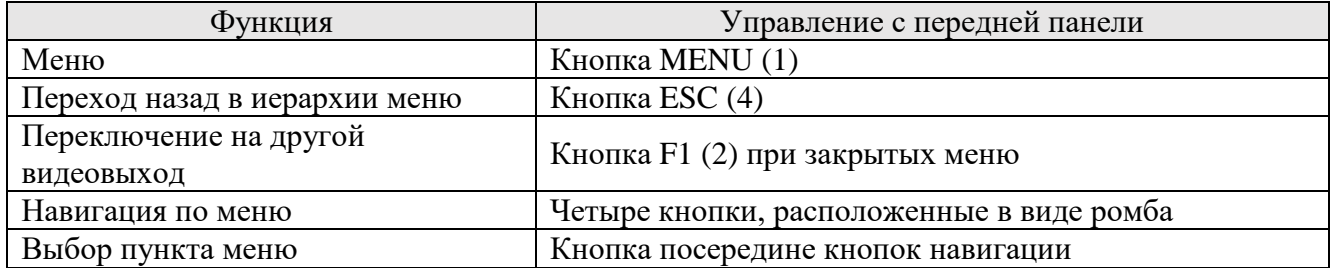

*Примечание*: если Вы войдете в режим второго монитора (AUX), а монитор не подключен, то управление мышью будет невозможно; необходимо выбрать первый выход монитора (MAIN/AUX) кнопкой на передней панели устройства или на пульте ДУ.

*Примечание*: при переключении на дополнительный монитор управление функциями отображения производится аналогичным образом, с нижней интерфейсной панели. Настроить отображение нижней интерфейсной панели и меню только на одном мониторе можно через раздел настроек «Конфигурация системы» – «**Общие**» – «**Дополнительные**» – «**Режим вывода меню**».

## <span id="page-13-1"></span>**3.4. Меню быстрых настроек при отображении**

Меню быстрых настроек при отображении включается при однократном нажатии левой кнопкой мыши по окну выбранной камеры.

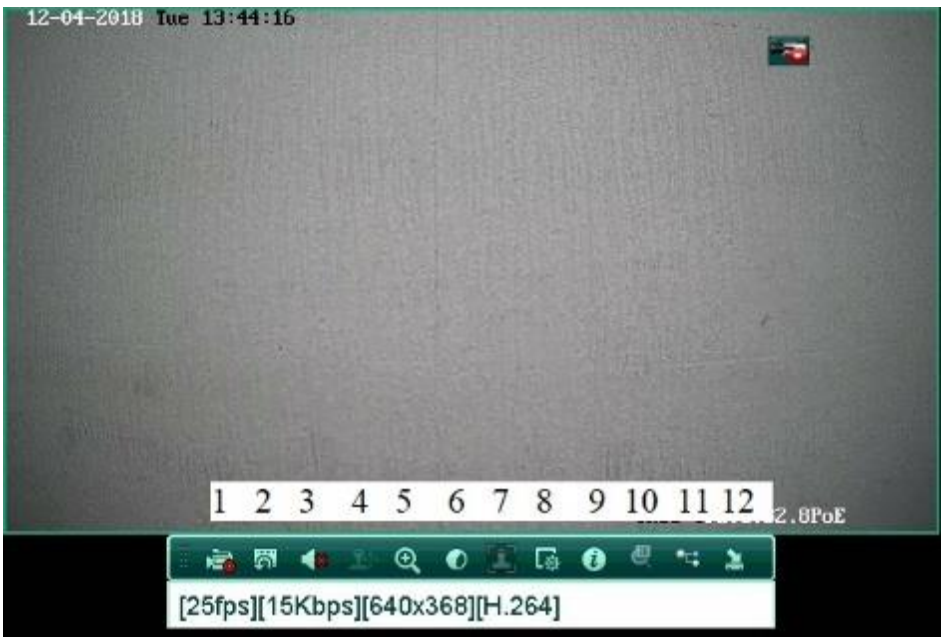

Рисунок 3.2 – Меню быстрых настроек камеры

**ERUS** 

1. **«Начать запись»**: начало записи на данном канале.

- 12-04-2018 Tue 13:39:45 **RUS-IP2010B2.8PoE** ö п
- 2. **«Воспроизведение»**: воспроизведение последних пяти минут, записанных на этом канале.

Рисунок 3.3 – Быстрое воспроизведение

- 3. **«Активация аудио»**: включение вывода звука и регулировка его громкости. Данная кнопка не включает/выключает запись звука на канале, а лишь включает/выключает его вывод на аудиовыход устройства. Включение звука производится через настройки самой камеры либо через меню регистратора «**Конфигурация записи**» – «**Параметры**» – «**Тип потока**», выбрать «**Видео и Аудио**», если доступно (аналогично для второго потока во вкладке «**Вторичный поток**»).
- 4. **«Управление PTZ»**: управление поворотной камерой.
- 5. **«Цифровое увеличение»**: цифровое приближение.
- 6. **«Настройки изображения»**: яркость, контрастность, насыщенность.
- 7. **«Детектор лиц»** (доступно не на всех устройствах).
- 8. **«Способ отображения»**: выбор режима реального времени (возможна потеря качества на отображение), сбалансированного или плавного режима. Рекомендуется оставить режим «**Сбалансированность**».

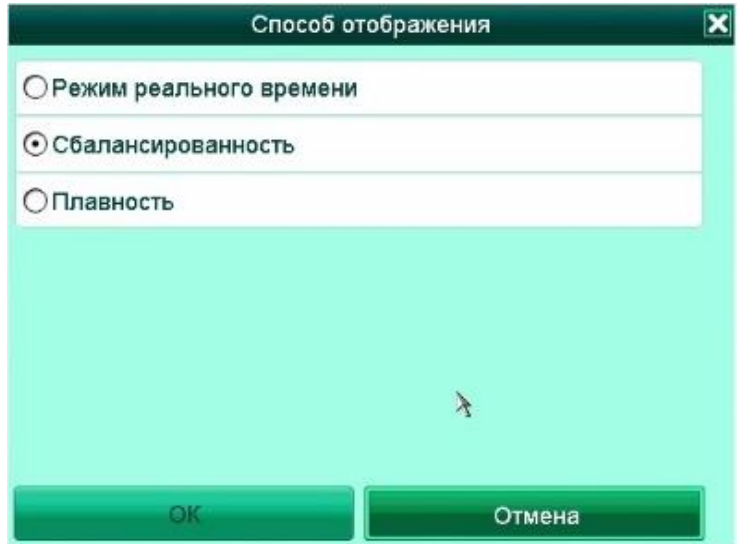

Рисунок 3.4 – Выбор способа отображения.

**DRus** 

## 16 **Дополнительные настройки отображения**

- 9. **«Информация»**: вывод информации о числе кадров в секунду, битрейте, разрешении и видеокодеке.
- 10. **«3D»**: интеллектуальные функции (доступно не на всех устройствах).
- 11. **«Переключение»** между основным и дополнительным потоками.
- 12. **«Закрыть»**: скрытие данной панели меню.

## <span id="page-15-0"></span>**3.5. Дополнительные настройки отображения**

#### *Цель*:

В зависимости от задачи системы, Вы можете установить дополнительные настройки отображения: выбрать тип интерфейса выхода, время задержки отображения видео, режим аудио и т.д.

*Последовательность действий*:

1. Войдите в меню настроек изображения: «**Конфигурация системы**» – «**Отображение**».

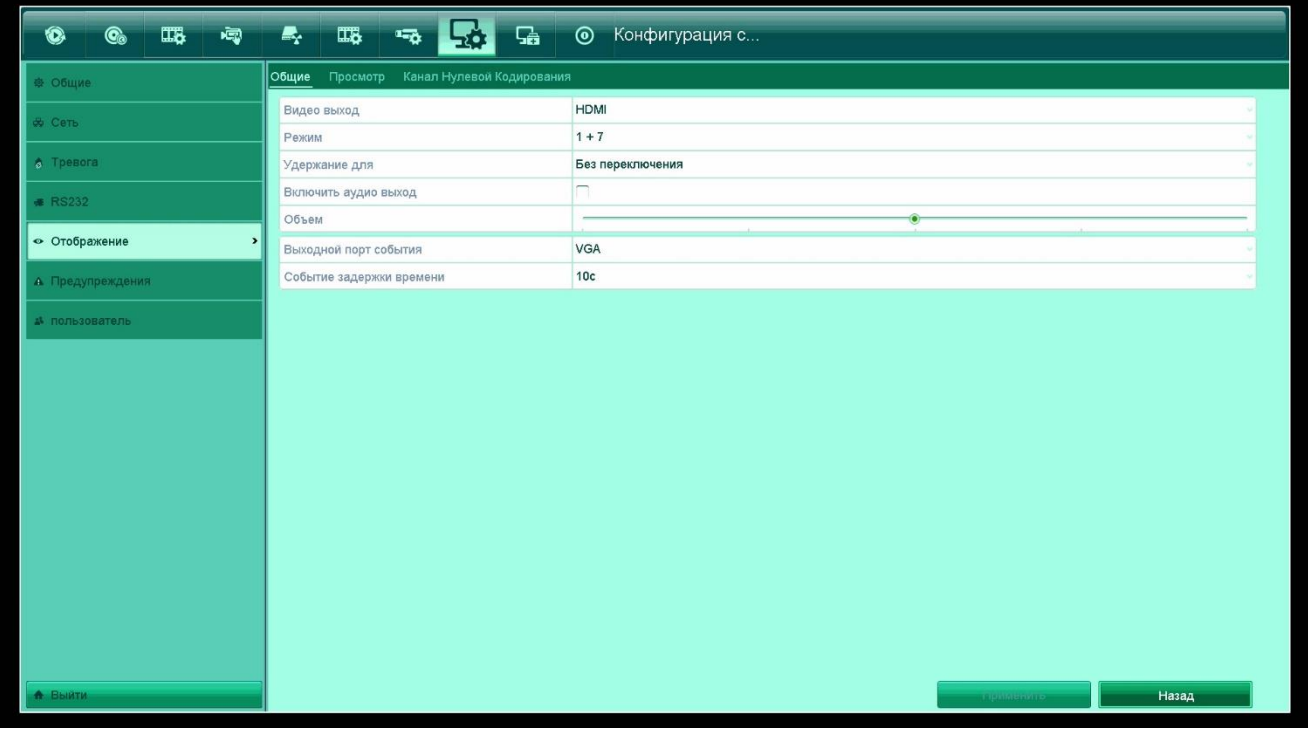

Рисунок 3.5 – Меню настроек отображения

- «**Видеовыход**»: выбор интерфейса видеовыхода для дальнейшей настройки. Опции (зависят от модели): **HDMI**, **VGA**, **Основной** и **Дополнительный CVBS**.
- «**Режим**»: выбор режима отображения (разбивки экрана на каналы).
- «**Удержание**»: время автоматического переключения между каналами в соответствующем режиме.
- «**Включить аудиовыход**»: включение или отключение аудиоканала для данного выхода видео.
- «**Объем**»: громкость звука.
- «**Выходной порт события**»: выбор видеовыхода для отображения видео по тревогам.
- «**Событие задержки времени**»: время в секундах для отображения видео по тревоге.

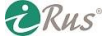

2. Вкладка «**Просмотр**»:

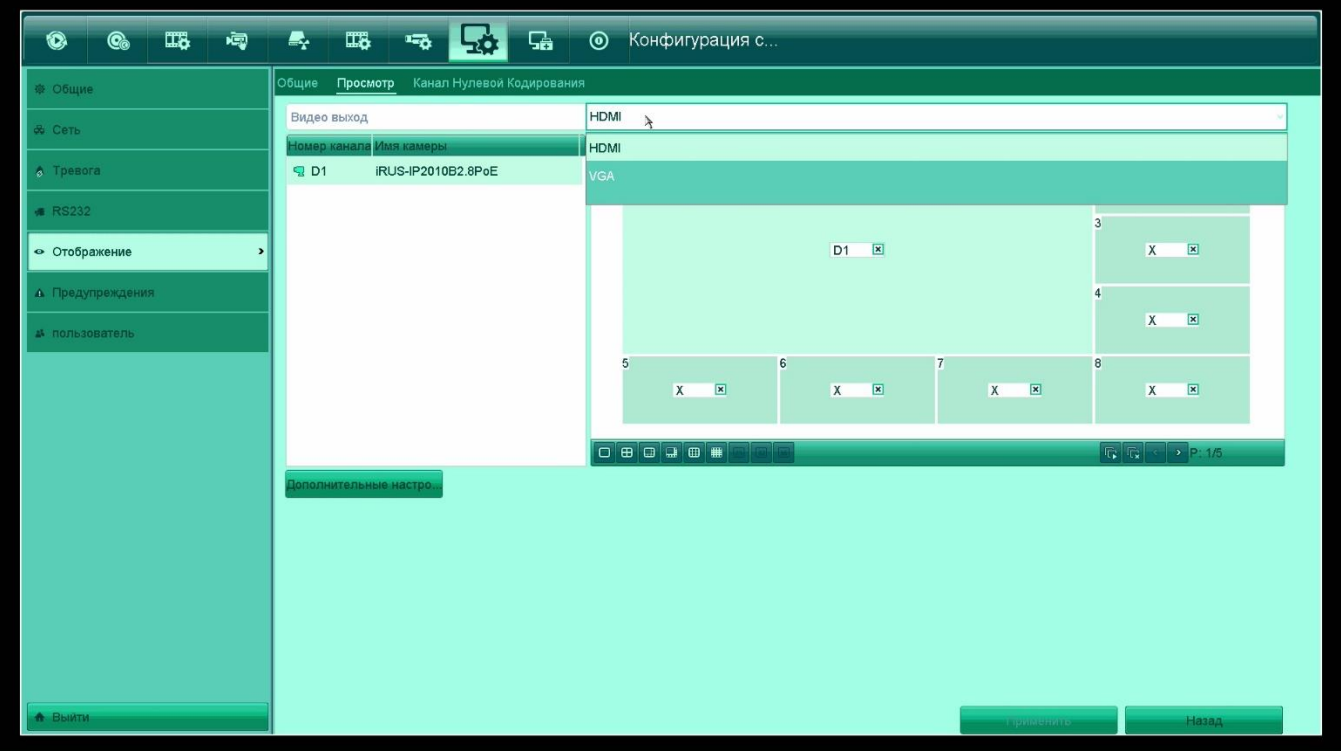

Рисунок 3.6 – Настройки режима просмотра

В данном меню можно выбрать разбивку по каналам (1, 4, 8 и т.д. каналов на одном экране). Кроме того, вверху можно выбрать видеовыход, для которого осуществляются настройки. При наличии двух подключенных мониторов имеется возможность вывода разных каналов на эти мониторы (не на всех моделях).

В левой части меню приведен перечень всех камер, подключенных к регистратору. В правой части изображена разбивка меню отображения. Чтобы камера отображалась на том или ином месте в меню отображения, нужно выбрать соответствующее пустое окно (с символом «**Х**»), а затем нажать двойным щелчком левой кнопки мыши по названию камеры слева. Чтобы убрать камеру с какого-либо окна, нужно нажать на «крестик» рядом с названием канала в правой части меню.

«**Дополнительные настройки**»: в этом меню можно выбрать отображаемый поток («Тип потока») для того или иного канала регистратора. По умолчанию «**Авто**» – в режиме на весь экран будет отображаться основной поток, в мультиканальном режиме – дополнительный поток.

3. Вкладка «**Нулевой канал**»:

В данном меню можно включить нулевой канал – в нем будут отображаться все камеры, подключенные к регистратору, в видео одиночного потока с заданным общим битрейтом. То есть разрешение данного канала будет разделено на несколько каналов.

Нулевой канал может пригодиться при удаленном просмотре видео для существенной экономии трафика и снижения задержки.

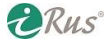

| $\Box$<br>同<br>$\mathbf{C}_0$<br>$\bullet$ | $\mathbb{Z}_r$<br>$\overline{\mathbf{u}}$<br>$\overline{\mathbf{u}_\mathbf{Q}}$<br>品<br>$\odot$<br>Конфигурация с<br>50 |  |
|--------------------------------------------|----------------------------------------------------------------------------------------------------|--|
| © Общие                                    | Общие Просмотр Канал Нулевой Кодирования                                                                                |  |
| <b>&amp;</b> Сеть                          | $\overline{\phantom{a}}$<br>Канал нулевого кодирования                                                                  |  |
|                                            | Полная частота кадров<br>Частота кадров                                                                                 |  |
| • Тревога                                  | Общие<br>Режим макс. битрейта                                                                                           |  |
| <b># RS232</b>                             | 2048<br>скорость(Kbps)                                                                                                  |  |
| • Отображение<br>$\rightarrow$             |                                                                                                    |  |
| А Предупреждения                           |                                                                                                    |  |
| ▲ пользователь                             |                                                                                                    |  |
|                                            |                                                                                                    |  |
|                                            |                                                                                                    |  |
|                                            |                                                                                                    |  |
|                                            |                                                                                                    |  |
|                                            |                                                                                                    |  |
|                                            |                                                                                                    |  |
|                                            |                                                                                                    |  |
|                                            |                                                                                                    |  |
|                                            |                                                                                                    |  |
|                                            |                                                                                                    |  |
| <b>А</b> Выити                             | Назад<br><b>Chromous</b>                                                                                                |  |

Рисунок 3.7 – Настройки нулевого канала

## <span id="page-17-0"></span>**3.6. Выход из системы**

### *Цель*:

После выхода из системы все мониторы перейдут в режим отображения текущего видео, и для осуществления управления устройством потребуется снова ввести имя пользователя и пароль.

*Последовательность действий*:

- 1. Войдите в меню выхода из системы: «**Главное меню**» «**Выключить**» «**Блокировать**».
- 2. Если Вы уже находитесь в меню устройства, перейдите в последнюю вкладку («**Выключить**»), далее выберите пункт «**Блокировать**».

*Примечание*: после выхода из системы все меню будут отключены. Для запуска меню потребуется снова ввести пароль или графический ключ.

# **4. Воспроизведение архивов**

<span id="page-18-0"></span>В данном меню можно просмотреть все записи с камер. Попасть в данное меню можно, нажав на кнопку «**Воспроизведение**» на нижней интерфейсной панели или перейдя в меню «**Воспроизведение**» – «**Расписание**». Ниже рассмотрены действия, требуемые для запуска воспроизведения с каких-либо подключенных камер.

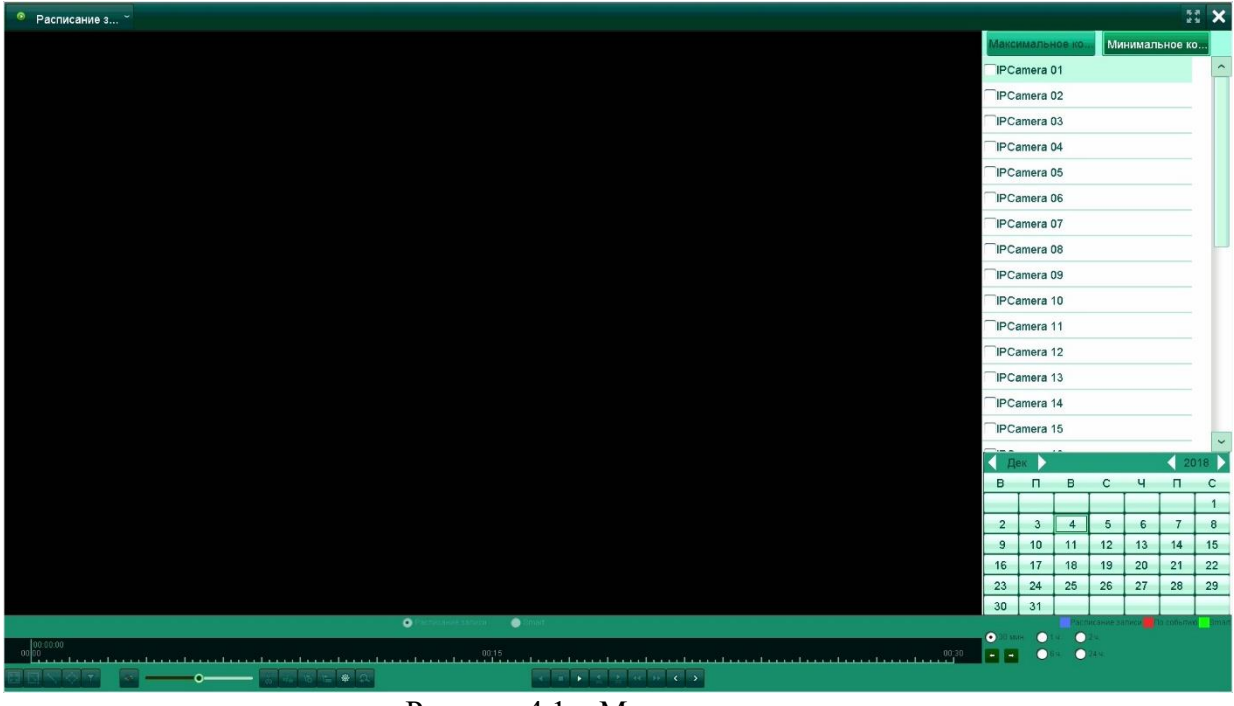

Рисунок 4.1 – Меню воспроизведения

*Последовательность действий*:

- 1. Выделите «галочкой» каналы, архив с которых нужно просмотреть.
- 2. В календаре под списком каналов выберите день, за который нужно просмотреть архив. Нажмите на этот день двойным щелчком левой кнопки мыши. После этого начнется воспроизведение архива.

#### **Назначение элементов управления меню «Воспроизведение»**:

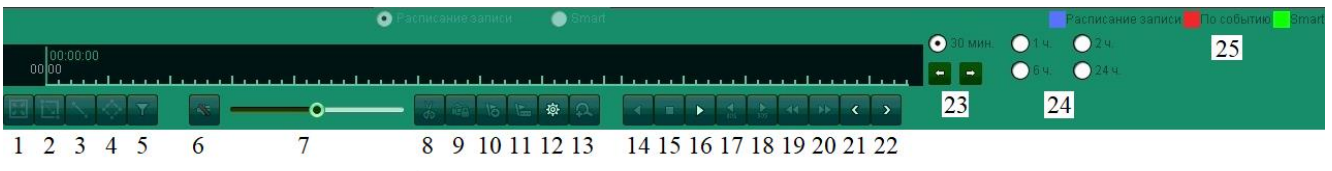

Рисунок 4.2 – Элементы управления воспроизведением

- 1. Полноэкранный режим.
- 2. Задать прямоугольник на изображении; только записи по движению, произошедшему внутри этого прямоугольника, будут отображены.
- 3. Задать линию на изображении; только записи, на которых объекты пересекают линию, буду отображены.
- 4. Задать квадрат; только записи, на которых объекты входят/покидают очерченный квадрат, будут отображены.
- 5. Фильтр записей по характерным признакам человеческой внешности.

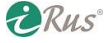

- 6. Включение и выключение звука.
- 7. Регулировка громкости.
- 8. Ножницы; данный элемент позволяет выбрать фрагмент архива произвольной длины для последующей архивации на съемный носитель. Для этого нужно установить на временной шкале время начала интересующего фрагмента, затем нажать на «Ножницы», после чего перейти на время окончания интересующего фрагмента и снова нажать на «Ножницы». Фрагмент сохранится в буфере регистратора.
- 9. Заблокировать файл записи. Этот файл не будет перезаписан ни при каких условиях.
- 10. Добавить ярлык (закладку в архивах) со стандартным названием «TAG».
- 11. Добавить ярлык (закладку в архивах) с произвольным названием.
- 12. Управление файлами. В этом меню имеется возможность работы с сохраненными в буфере при помощи «ножниц» файлами («**Экспортировать в**се» – перенос всех файлов на съемный носитель, «**Резерв. копия**» – перенос только выбранных файлов на съемный носитель), просмотреть заблокированные файлы (снять блокировку можно нажатием на значок с изображением замка) и экспортировать их на съемный носитель, а также посмотреть все созданные закладки («**Ярлык**»).
- 13. Цифровое приближение.
- 14. Воспроизведение в обратном направлении.
- 15. Остановка воспроизведения.
- 16. Воспроизведение в прямом направлении.
- 17. Переход на 30 секунд назад по времени.
- 18. Переход на 30 секунд вперед по времени.
- 19. Уменьшение скорости воспроизведения.
- 20. Увеличение скорости воспроизведения.
- 21. Переход на предыдущий день.
- 22. Переход на последующий день.
- 23. Переключение между периодами, отображаемыми на временной шкале.
- 24. Изменение масштаба временной шкалы.
- 25. Цвета, соответствующие записям по расписанию, по обычному событию (детекция движения и т.п.) и по Smart-событию.

*Примечание*: при наведении на временную шкалу отобразятся миниатюры изображений, записанных в то время, на которое наведен указатель мыши.

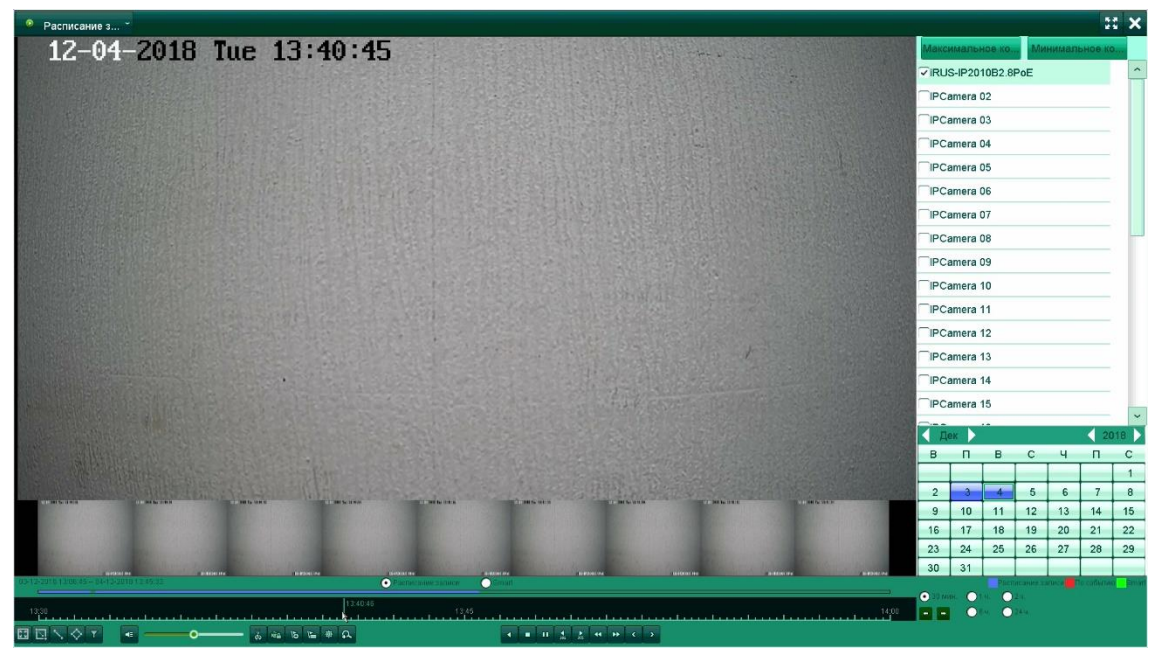

Рисунок 4.3 – Миниатюры при наведении на временную шкалу

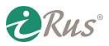

# **5. Резервное копирование**

## <span id="page-20-1"></span><span id="page-20-0"></span>**5.1. По расписанию записи**

*Цель*:

С помощью данного меню можно перенести записанные архивы на съемный носитель.

*Последовательность действий*:

1. Зайдите в меню «**Резервная копия**» – «**Расписание записи**».

| Co<br>$\mathbb{Z}_2^n$<br>喝<br>$\bullet$ | $\mathbb{Z}$<br>Щ<br>फ़<br>$\overline{\mathbf{r}}$ | 品                          | $\circledcirc$              | Резерв. Копия                             |                             |                                         |                             |                                         |                                |                                                                                                    |
|------------------------------------------|----------------------------------------------------|----------------------------|-----------------------------|-------------------------------------------|-----------------------------|-----------------------------------------|-----------------------------|-----------------------------------------|--------------------------------|----------------------------------------------------------------------------------------------------|
| $\rightarrow$<br>• Расписание записи     | Расписание записи                                  |                            |                             |                                           |                             |                                         |                             |                                         |                                |                                                                                                    |
| № По событию                             | <b>▽ IP камера</b>                                 | $\nabla$ D1<br>$\nabla D9$ | $\nabla D2$<br>$\nabla$ D10 | $\nabla$ D3<br>$\nabla$ D11               | $\nabla D4$<br>$\nabla$ D12 | $\nabla$ D5<br>$\nabla$ D <sub>13</sub> | $\nabla$ D6<br>$\nabla$ D14 | $\nabla$ D7<br>$\nabla$ D <sub>15</sub> | $\nabla D8$<br>$\nabla$ D16    |                                                                                                    |
|                                          |                                                    | $\nabla$ D17               | $\nabla$ D18                | $\nabla$ D19                              | $\nabla$ D <sub>20</sub>    | $\nabla$ D21                            | $\nabla$ D22                | $\nabla$ D <sub>23</sub>                | $\overline{6}$ D <sub>24</sub> |                                                                                                    |
|                                          |                                                    | $\nabla$ D25               | $\nabla$ D <sub>26</sub>    | $\nabla$ D27                              | $\nabla$ D <sub>28</sub>    | $\nabla$ D29                            | $\sqrt{D30}$                | $\nabla$ D31                            | $\nabla$ D32                   |                                                                                                    |
|                                          | Время начала / окончания записи                    |                            |                             | 03-12-2018 13:06:45 - 04-12-2018 13:25:36 |                             |                                         |                             |                                         |                                |                                                                                                    |
|                                          | Тип видео                                          |                            | Bce                         |                                           |                             |                                         |                             |                                         |                                |                                                                                                    |
|                                          | Тип файла                                          |                            | Bce                         |                                           |                             |                                         |                             |                                         |                                |                                                                                                    |
|                                          | Время начала<br>Время окончания                    |                            | 04-12-2018<br>04-12-2018    |                                           |                             |                                         | 00:00:00<br>23:59:59        |                                         |                                | $\begin{picture}(220,20) \put(0,0){\line(1,0){10}} \put(15,0){\line(1,0){10}} \put(15,0){\line(1,0){10}} \put(15,0){\line(1,0){10}} \put(15,0){\line(1,0){10}} \put(15,0){\line(1,0){10}} \put(15,0){\line(1,0){10}} \put(15,0){\line(1,0){10}} \put(15,0){\line(1,0){10}} \put(15,0){\line(1,0){10}} \put(15,0){\line(1,0){10}} \put(15,0){\line($<br>$\circledast$ |
|                                          |                                                    |                            |                             |                                           |                             |                                         |                             |                                         |                                |                                                                                                    |
| <b>А</b> Выити                           |                                                    |                            |                             |                                           |                             |                                         |                             | Поиск                                   | Назад                          |                                                                                                    |

Рисунок 5.1 – Резервное копирование записей по расписанию

- 2. В верхней части меню выберите каналы, записи с которых необходимо архивировать.
- 3. Введите время начала и окончания записи в соответствующее поле.
- 4. Выберите тип записанного видео «**Непрерывный**», «**Движение**» и т.п.
- 5. Выберите тип файла «**Разблокировано**», «**Заблокировано**» или «**Все**» (подробнее о блокировке файлов в разделе 4 – «**Воспроизведение архивов**»).
- 6. Нажмите на кнопку «**Поиск**» в нижней части окна. Будет отображено новое меню с результатами поиска. В этом меню можно выбрать «галочкой» те записи, которые нужно архивировать. В правой части окна можно воспроизвести данные записи. Вверху можно выбрать режим отображения записей – «**График**» (будут отображены картинки) или «**Список**».
- 7. После выбора нужных элементов следует нажать на «**Резерв. копия**». Появится новое меню, в котором можно выбрать USB-накопитель (параметр «**Имя устройства**») и папку, в которую следует сохранить архивы. Доступно сохранение в формате MP4 или AVI (параметр «**Тип резервных копий**»). При помощи кнопки «**Новая папка**» можно создать новую папку на USB-накопителе, при помощи кнопки «**Формат**» можно отформатировать накопитель (все файлы, хранящиеся на накопителе, при этом удалятся).

**DRus** 

## 22 **По событию**

- 8. Нажатие на кнопку «**Резерв. копия**» запустит процесс архивации файлов на USBнакопитель. При этом появятся две опции:
	- a. «**Video&Log**»: запись на USB-накопитель помимо отрезка видео еще и файла журнала с данными за время, относящееся к отрезку видео.
	- b. «**Player**»: на USB-накопитель будет сохранен видеоплеер для Windows. При этом архивы сохранены на накопитель не будут.

## <span id="page-21-0"></span>**5.2. По событию**

*Цель*:

С помощью данного меню можно перенести записанные по событиям архивы на съемный носитель.

*Последовательность действий*:

1. Зайдите в меню «**Резервная копия**» – «**По событию**».

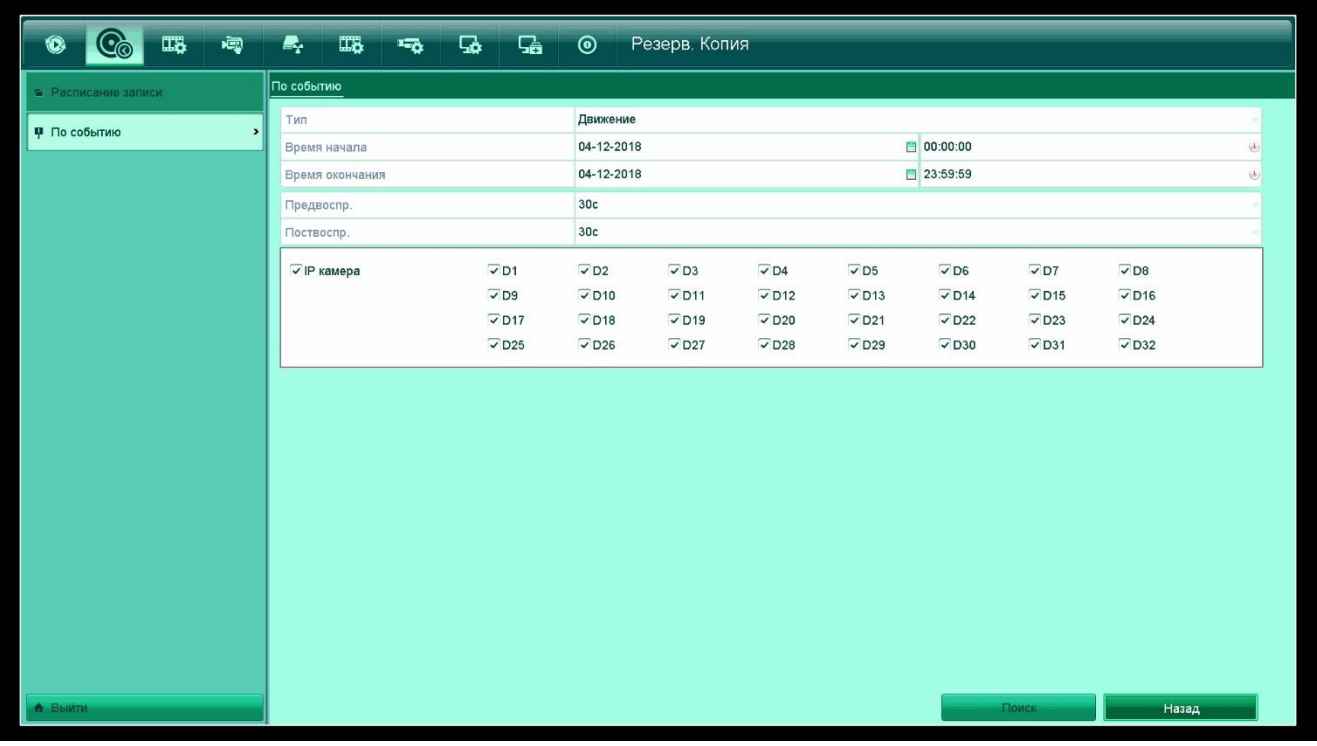

Рисунок 5.2 – Резервное копирование записей по событию

- 2. Выберите тип записанного видео «**Движение**», «**VCA**» и т.п.
- 3. В нижней части меню выберите каналы, записи с которых необходимо архивировать.
- 4. Введите время начала и окончания записи в соответствующее поле.
- 5. Выберите время предзаписи и постзаписи.
- 6. Нажмите на кнопку «**Поиск**» в нижней части окна. Будет отображено новое меню с результатами поиска. В этом меню можно выбрать «галочкой» те записи, которые нужно архивировать. В правой части окна можно воспроизвести данные записи. Вверху можно выбрать режим отображения записей – «**График**» (будут отображены картинки) или «**Список**».

**DRUS** 

## 23 **По событию**

7. После выбора нужных элементов следует нажать на «**Резерв. копия**». Появится новое меню, в котором можно выбрать USB-накопитель (параметр «**Имя устройства**») и папку, в которую следует сохранить архивы. Доступно сохранение в формате MP4 или AVI (параметр «**Тип резервных копий**»). При помощи кнопки «**Новая папка**» можно создать новую папку на USB-накопителе, при помощи кнопки «**Формат**» можно отформатировать накопитель (все файлы, хранящиеся на накопителе, при этом удалятся).

## **6. Ручное управление записью и тревожными выходами**

### <span id="page-23-1"></span><span id="page-23-0"></span>**6.1. Включение записи вручную**

*Цель*:

Включение записи вручную на тех или иных каналах.

*Последовательность действий*:

1. Зайдите в меню «**Вручную**» – «**Конфигурация записи**».

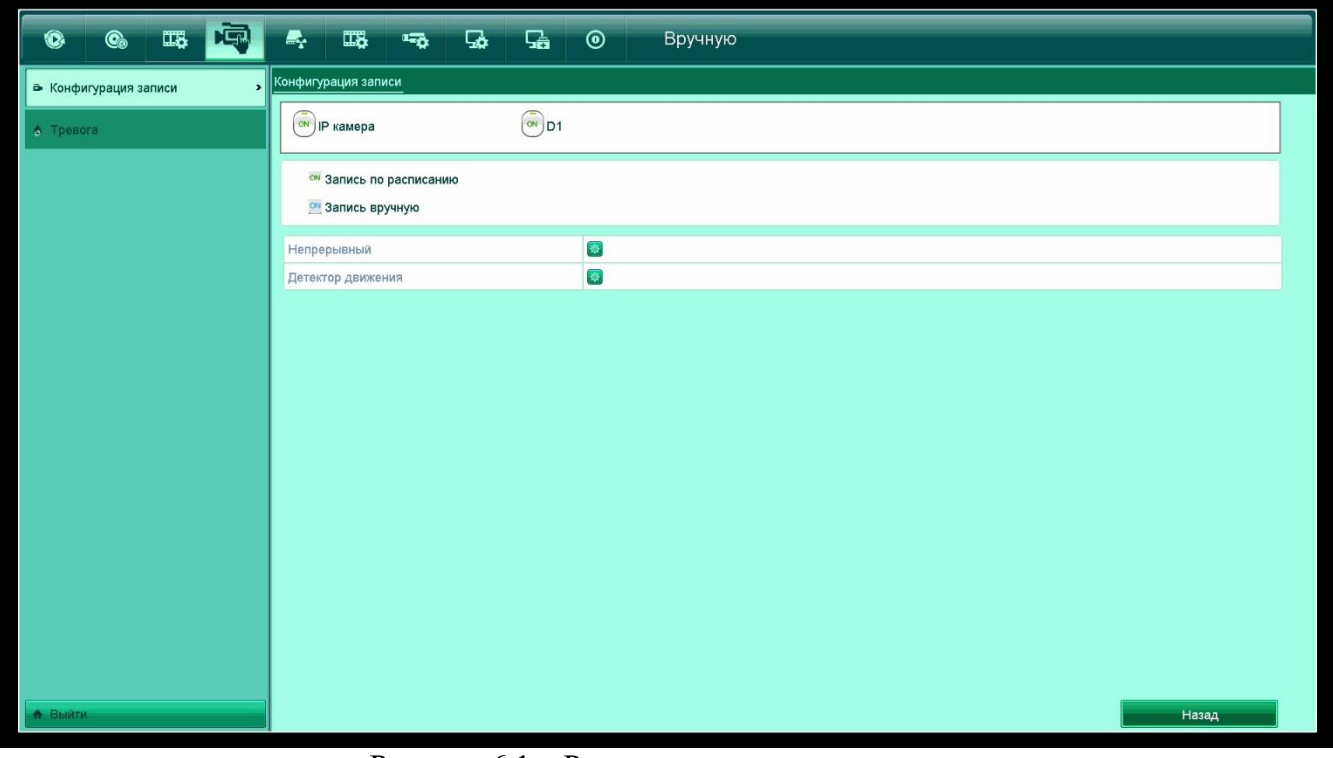

Рисунок 6.1 – Ручное управление записью

- 2. В верхней части окна имеются переключатели, нажав на которые можно включить или отключить запись на каналах. Зеленый цвет надписи «**ON**» на кнопке обозначает, что уже включена запись по расписанию. Синий цвет – ручная запись.
- 3. «**Непрерывный**» включение постоянной записи на всех каналах регистратора. «**Детектор движения**» – включение записи по движению на всех каналах регистратора.

### <span id="page-23-2"></span>**6.2. Ручное управление тревожными выходами**

#### *Цель*:

При наличии на регистраторе релейных тревожных выходов имеется возможность замыкать или размыкать их вручную, без срабатывания каких-либо триггеров.

**ERUS** 

*Последовательность действий*:

1. Зайдите в меню «**Вручную**» – «**Тревога**».

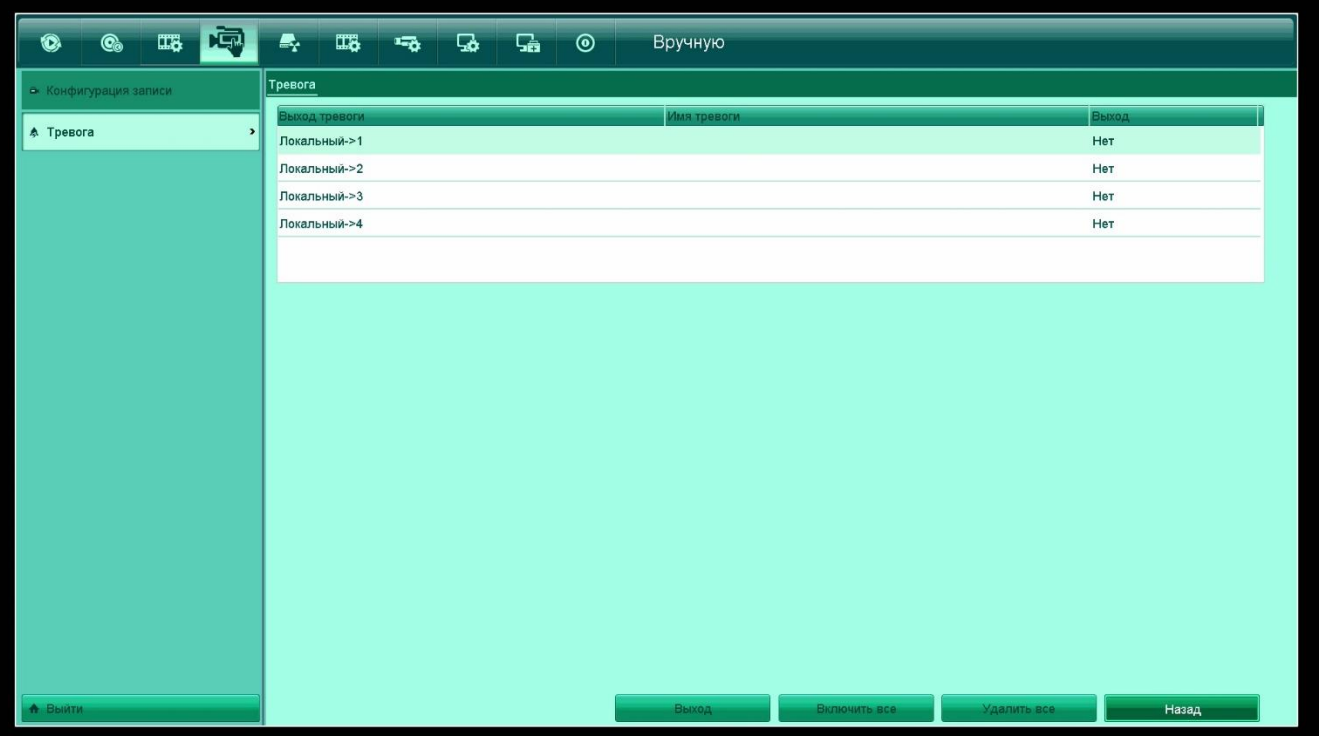

Рисунок 6.2 – Ручное управление тревожными выходами регистратора

- 2. Выберите нужный тревожный выход, нажав на него левой кнопкой мыши.
- 3. В нижней части окна нажмите на кнопку «**Выход**» (для замыкания выхода) или «**Очистка**» (для размыкания выхода). Кроме того, имеется возможность замкнуть или разомкнуть сразу все выходы с помощью кнопок «**Включить все**» и «**Удалить все**» соответственно.

# **7. Управление дисками**

## <span id="page-25-1"></span><span id="page-25-0"></span>**7.1. Общие настройки дисков**

*Цель*:

Настройка режима работы жесткого диска, инициализация жестких дисков.

*Последовательность действий*:

1. Зайдите в меню «**Управление дисками**» – «**Общие**».

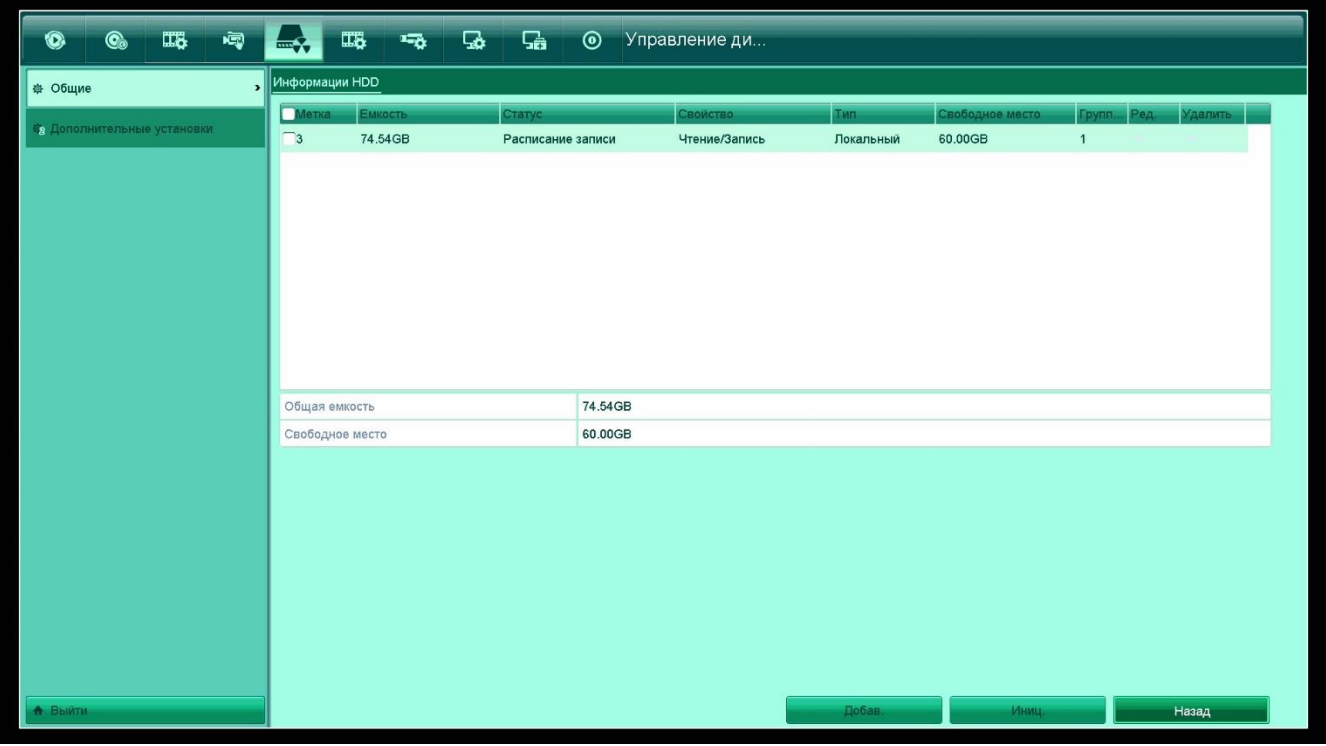

Рисунок 7.1 – Управление дисками, общие настройки

- 2. В появившемся списке отображаются все подключенные к регистратору жесткие диски. Выбрав тот или иной диск из списка, выделив его «галочкой», можно произвести его инициализацию (кнопка «**Иниц**.» в нижней части окна). Инициализация уже подключенного работающего диска уничтожит все данные на нем.
- 3. Имеется возможность добавить в список дисков сетевое хранилище (NAS). Для этого следует нажать на кнопку «**Добав**.» в нижней части окна, после чего выбрать тип хранилища (NAS или IP SAN), ввести IP-адрес и каталог внутри сетевого хранилища. Нажмите «**Поиск**» для проверки соединения или «**ОК**» для применения настроек.
- 4. В данном меню отображается общая емкость выбранных дисков, а также оставшееся свободного место (в гигабайтах).

## <span id="page-25-2"></span>**7.2. Дополнительные настройки дисков**

#### *Цель*:

Более тонкая настройка различных параметров работы подключенных жесткий дисков.

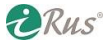

*Последовательность действий*:

1. Зайдите в меню «**Управление дисками**» – «**Дополнительные установки**».

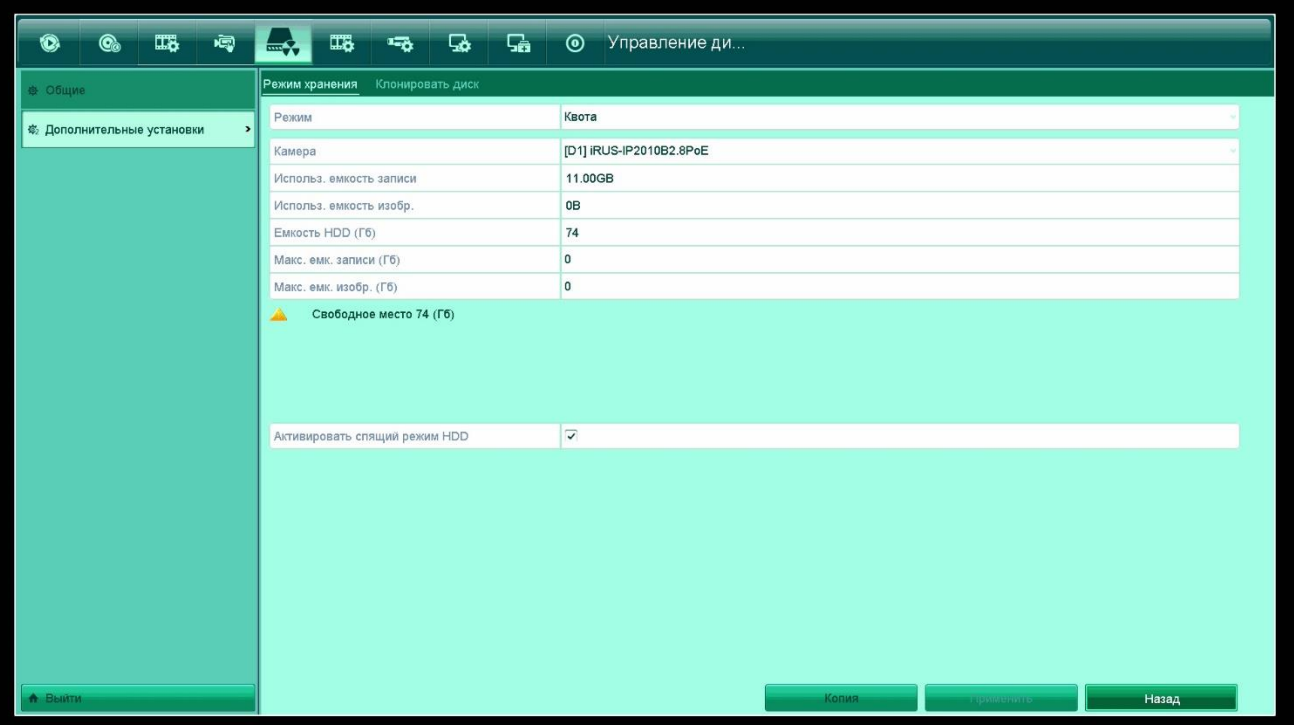

Рисунок 7.2 – Дополнительные настройки дисков

- 2. Во вкладке «**Режим хранения**» имеется возможность выбора режима работы дисков:
	- a. «**Квота**»: позволяет просмотреть занимаемый объем записей с каждой из подключенных камер, а также задать для каждой из камер максимальный объем записей и скриншотов.
	- b. «**Группа дисков**»: при подключении более одного диска имеется возможность записи разных камер на разные диски. Вверху выбирается номер диска, а в нижней части окна выбираются те камеры, которые должны быть записаны на выбранный диск.

В этом же меню имеется возможность активировать спящий режим HDD. Неактивные жесткие диски будут временны отключены для снижения энергопотребления.

3. Во вкладке «**Клонировать диск**» имеется возможность скопировать диск на подключенный через интерфейс **eSATA** внешний диск (если такой интерфейс имеется на регистраторе).

# **8. Настройки записи**

## <span id="page-27-1"></span><span id="page-27-0"></span>**8.1. Запись по расписанию**

*Цель*:

Организация расписания записи, позволяющего настроить различные сценарии записи (постоянная, по движению и т.п.) для разного времени в течение суток и для разных дней недели.

*Последовательность действий*:

1. Зайдите в меню «**Конфигурация записи**» – «**Расписание**».

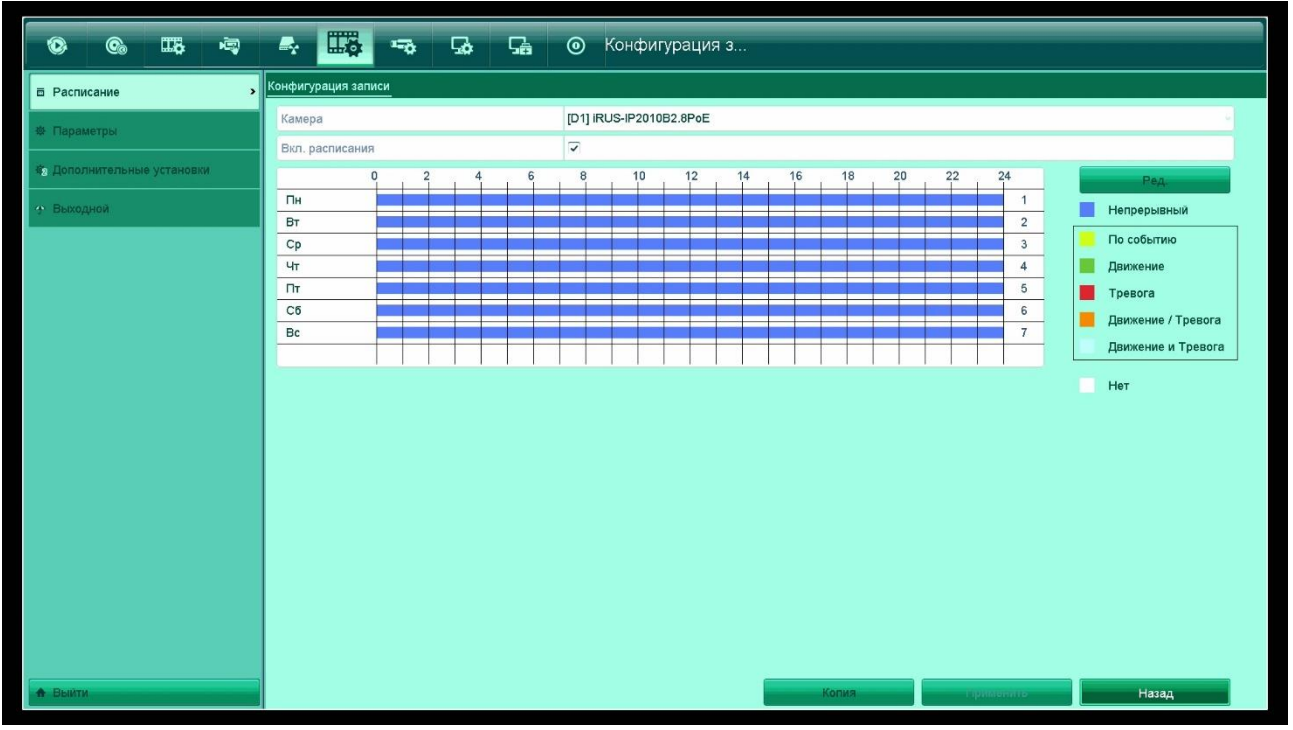

Рисунок 8.1 – Расписание записи

- 2. В верхней части окна можно выбрать номер канала, для которого требуется произвести настройку. Чтобы одинаково настроить несколько каналов (или все каналы), сначала настройте расписание на одном канале, например, на первом, а затем с помощью кнопки «**Копия**» перенесите все настройки на остальные каналы.
- 3. Галочка «**Вкл. расписания**» должна быть установлена для возможности использования функции расписания записи.
- 4. Нажмите на кнопку «**Ред**.» для входа в меню редактирования расписания записи. В этом меню можно выбрать один из дней недели, для которого требуется произвести настройку. Чтобы одинаково настроить несколько дней недели (или все дни недели), сначала настройте расписание за один день, например, понедельник, а затем с помощью кнопки «**Копия**» перенесите все настройки на остальные дни. Снимите галочку «Запись весь день» для возможности изменения типа записи в пределах одного дня.
- 5. Всего имеется 8 доступных для задания отрезков времени, в течение которых может быть установлен тот или иной тип записи – непрерывный, по движению и т.п.

**DRus** 

*Пример*:

Требуется установить запись по движению в ночное время (с 22:00 до 6:00) и постоянную запись в остальное время. Для этого следует:

- в первом сегменте установить время  $00:00 06:00$ ; Тип «Движение»;
- во втором сегменте установить время  $06:00 22:00$ ; Тип «Непрерывный»;
- в третьем сегменте установить время  $22:00 24:00$ ; Тип «Движение».
- остальные сегменты оставить с временем 00:00 00:00.
- 6. Имеется альтернативный способ задания расписания. Для этого в меню «**Конфигурация записи**» – «**Расписание**», в правой части окна, имеются кнопки «**Непрерывный**», «**По событию**», «**Движение**» и т.д. Нажав на любую из них, появляется возможность «рисовать» выбранным цветом на графике расписания. Указатель при этом примет вид пера.
- 7. Для сохранения настроек нажмите на кнопку «**Применить**» в нижней части окна.

## <span id="page-28-0"></span>**8.2. Параметры записи**

*Цель*:

Настройка параметров видео- и аудиокодека подключенных к регистратору камер. Настройка этих параметров позволит выбрать оптимальное для той или иной задачи отношение качества изображения к глубине архива.

*Последовательность настройки*:

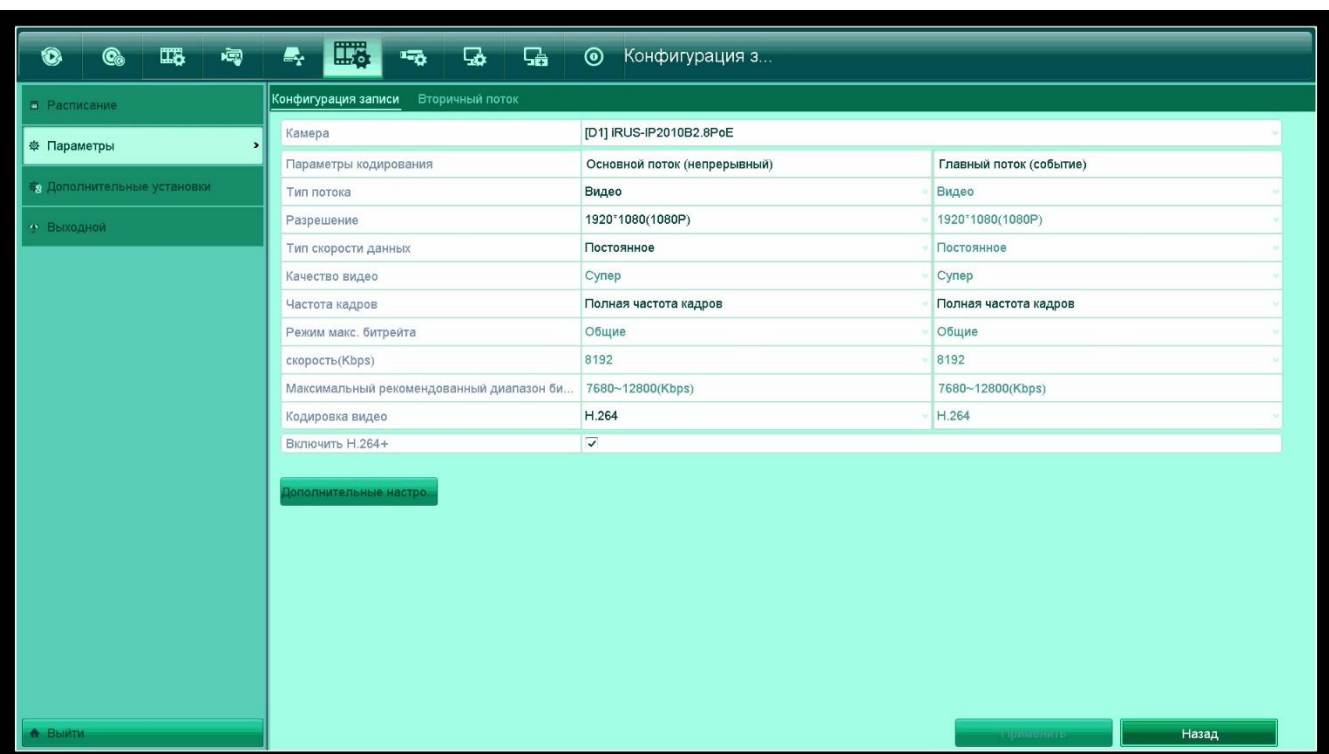

1. Зайдите в меню «**Конфигурация записи**» – «**Параметры**».

Рисунок 8.2 – Настройки параметров кодека подключенной камеры

*Примечание*: данные настройки хранятся на самой подключенной камере, а не на регистраторе. Их можно изменить как через данное меню, так и через веб-интерфейс камеры.

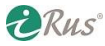

#### 30 **Дополнительные настройки записи**

2. В верхней части окна имеются две вкладки – «**Конфигурация записи**» (настройки основного потока, который идет в архив) и «**Вторичный поток**» (настройки вспомогательного потока, который служит для отображения в мультиканальном режиме и для удаленного просмотра одновременно нескольких камер).

Настройки основного потока:

- a. «**Камера**»: выбор канала для настройки.
- b. «**Параметры кодирования**»: отображение типа настраиваемого потока.
- c. «**Разрешение**»: выбор разрешения из доступных для данной камеры. Обратите внимание, что разрешение не должно превышать максимально поддерживаемого регистратором, иначе запись производиться не будет.
- d. «**Тип скорости данных**»: тип битрейта постоянный или переменный (переменный позволяет экономить место на дисках, т.к. битрейт существенно снижается, когда в поле зрения камеры отсутствует движение).
- e. «**Качество видео**»: установка уровня качества изображения; настройка доступна только при выборе переменного битрейта. Снижение качества сказывается на возможностях распознавания объектов, но увеличивает глубину архива.
- f. «**Частота кадров**»: установка максимальной или какой-либо фиксированной частоты кадров. Снижение частоты кадров снижает плавность изображения, но увеличивает глубину архива.
- g. «**Режим макс. битрейта**»: «Общие» возможность выбора в следующем пункте максимального битрейта из списка; «Выбор» – возможность ввода максимального битрейта вручную.
- h. «**Скорость**»: максимальный битрейт потока в килобитах в секунду.
- i. «**Максимальный рекомендованный битрейт**»: отображается оптимальный максимальный битрейт.
- j. «**Кодировка видео**»: выбор кодека из доступных для данной камеры.
- k. «**Включить H.264+**» / «**Включить H.265+**»: включение улучшенной технологии кодирования видео на основе H.264 и H.265 соответственно. При этом нельзя поменять максимальный битрейт (будет выставлен автоматически). Данный режим позволяет существенно увеличить глубину архива.

«**Дополнительные настройки**»: в этом меню имеется возможность задания предзаписи и постзаписи, а также включения записи аудиопотока. Кроме того, можно выбрать, какой из потоков будет записываться в архив (по умолчанию «**Основной**», изменять не рекомендуется).

Настройки вторичного потока аналогичны настройкам основного.

### <span id="page-29-0"></span>**8.3. Дополнительные настройки записи**

#### *Цель*:

Включение или отключение перезаписи дисков, а также установка режима работы диска, подключенного через разъем eSATA.

*Последовательность действий*:

1. Зайдите в меню «**Конфигурация записи**» – «**Дополнительные установки**».

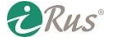

## 31 **Выходные дни**

- 2. «**Перезапись**»: включение перезаписи на дисках. Рекомендуется не отключать данную функцию, т.к. в случае ее отключения запись остановится после заполнения всех подключенных дисков.
- 3. «**eSATA**»: выбор разъема eSATA для настройки.
- 4. «**Использование**»: выбор режима работы диска, подключенного через eSATA; «**Конфигурация записи**» – запись по расписанию, как на обычных дисках; «**Резерв. копия**» – диск eSATA будет служить только для архивации данных.

## <span id="page-30-0"></span>**8.4. Выходные дни**

*Цель*:

В данном меню имеется возможность задать дни года, в которые не будет вестись запись.

*Последовательность действий*:

- 1. Зайдите в меню «**Конфигурация записи**» «**Выходной**».
- 2. Выберите одну из строк и нажмите на кнопку ≥ для редактирования.
- 3. В появившемся меню следует выставить время выходного дня.

# **9. Настройки камер**

## <span id="page-31-1"></span><span id="page-31-0"></span>**9.1. Подключение камеры**

*Цель*:

Добавление камер на каналы регистратора.

*Последовательность действий*:

1. Зайдите в меню «**Камера**» – «**Камера**». В данном меню отображены все уже добавленные камеры и новые найденные камеры. Назначение иконок данного меню:

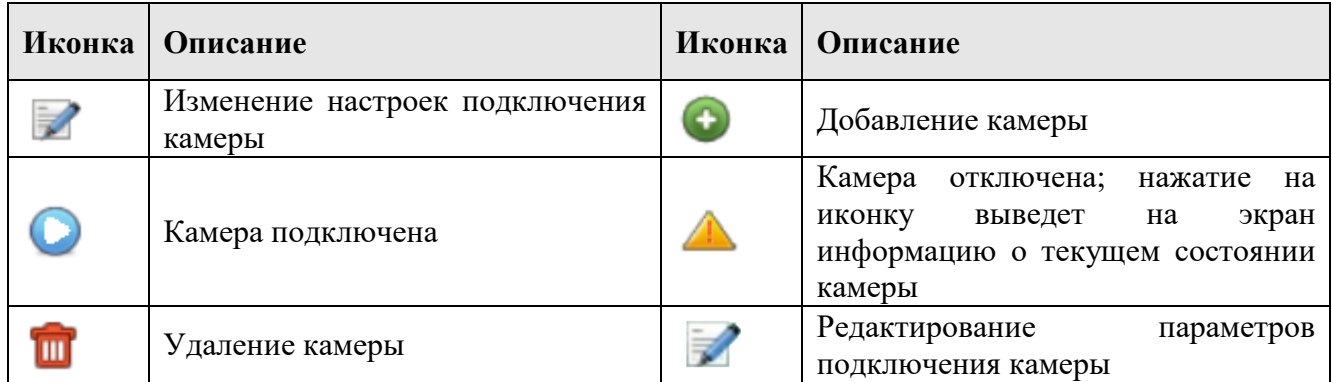

- 2. Для добавления найденных камер нажмите на кнопку **О** рядом с каждым из них либо выберите все найденные камеры и нажмите на «**Добавление в одно касание**» (если камеры уже активированы) или «**Активация в одно касание**» (если камеры еще не были активированы, т.е. к ним пока не подключались).
- 3. Если требуется добавить камеру, которая не была по тем или иным причинам найдена автоматически (например, не находится в одной канальной среде с регистратором), нажмите на кнопку «**Добавить польз**.». В появившемся меню имеется возможность добавить камеру вручную, указав ее IP-адрес, прикладной протокол подключения, порт, протокол передачи, а также данные авторизации. Кнопка «**Продолжать добавлять**» позволит добавить несколько камер таким способом, не закрывая меню.

*Примечание*: в данном меню первая справа кнопка «**Обновить**» отвечает за повторный поиск устройств в сети; вторая кнопка «**Обновить**» отвечает за обновление прошивки выбранных устройств. **Обновлять устройства онлайн не рекомендуется**.

#### **Редактирование параметров подключения камер**

Имеется возможность менять настройки подключения каждой из камер.

*Последовательность действий*:

- 1. Нажмите на для входа в меню смены параметров подключения. В данном меню можно изменить IP-адрес, протокол и другие параметры, по которым регистратор обращается к камере на этом канале.
- 2. Кнопка «**Протокол**» возможность добавления камеры по RTSP-ссылке.
- 3. Нажмите «**ОК**» для сохранения настроек и выхода из окна редактирования параметров.

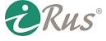

*Примечание*: нажатие на кнопку в строке с уже добавленной камере позволит поменять параметры, по которым **регистратор** обращается к камере. Нажатие на кнопку с таким же значком в строке с еще не добавленной камерой позволит поменять сетевые настройки **самой камеры**, т.е. ее IP-адрес, маску подсети и т.д. Для применения настроек потребуется ввести пароль от камеры в соответствующее поле. Для сохранения настроек в обоих случаях следует нажать «**ОК**».

## <span id="page-32-0"></span>**9.2. Настройка OSD**

*Цель*:

В данном меню имеется возможность настройки отображения информации, выводимой поверх основного изображения (OSD), например, времени и даты.

*Последовательность действий*:

1. Зайдите в меню «**Камера**» – «**OSD**».

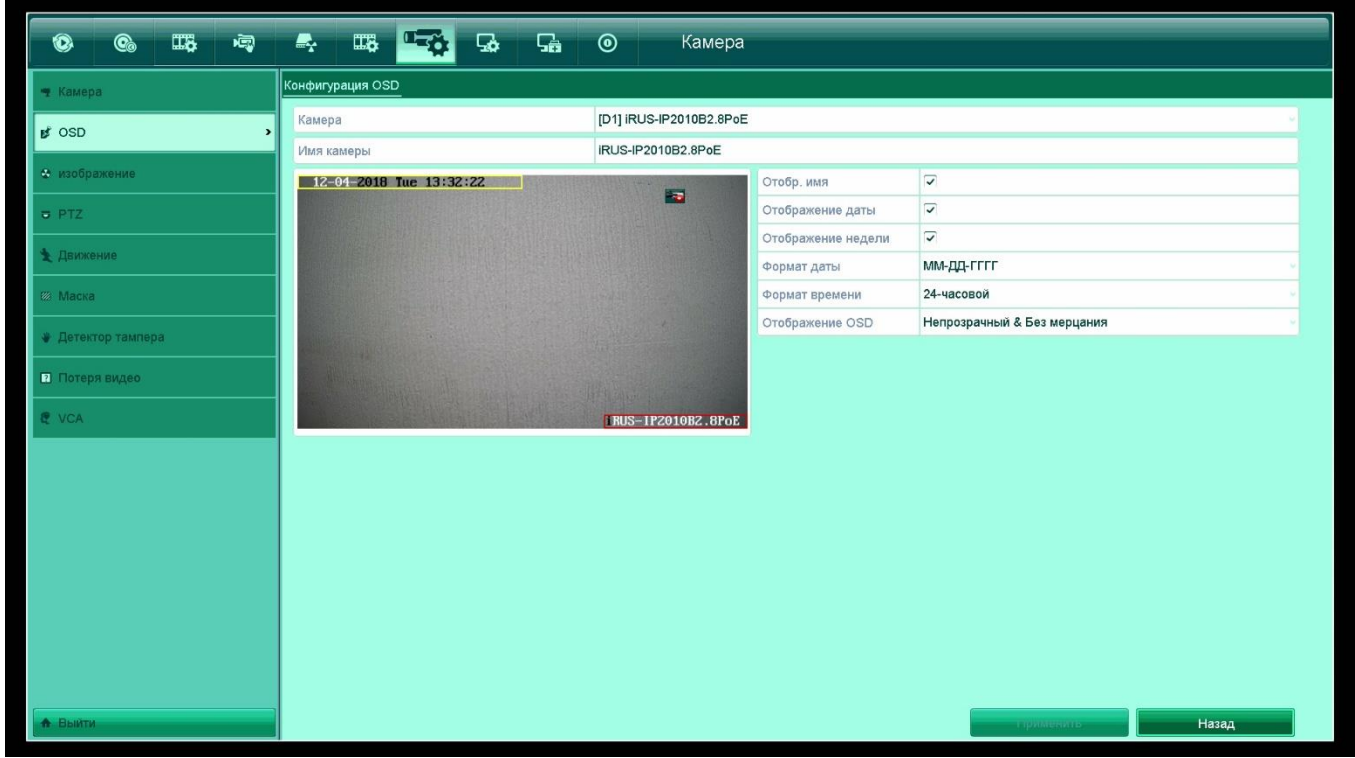

Рисунок 9.1 – Настройки OSD

*Примечание*: данные настройки хранятся непосредственно на камере, а не на регистраторе. Они могут быть также изменены и через веб-интерфейс камеры.

- 2. «**Камера**»: выбор камеры для настройки.
- 3. «**Имя камер**»: ввод выводимого имени камеры (цифры, латинские буквы, специальные символы).
- 4. «**Отобр. имя**»: отображение имени камеры в OSD.
- 5. «**Отображение даты**»: отображение даты в OSD.
- 6. «**Отображение недели**»: отображение дня недели в OSD.

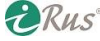

- 7. «**Формат даты**»: выбор формата отображения даты и разделителей.
- 8. «**Формат времени**»: 24-часовой или 12-часовой.
- 9. «**Отображение OSD**»: формат отображения.

## <span id="page-33-0"></span>**9.3. Настройка изображения**

*Цель*:

Настройка яркости, контрастности, насыщенности и других параметров изображения с камеры.

*Последовательность действий*:

1. Зайдите в меню «**Камера**» – «**Изображение**».

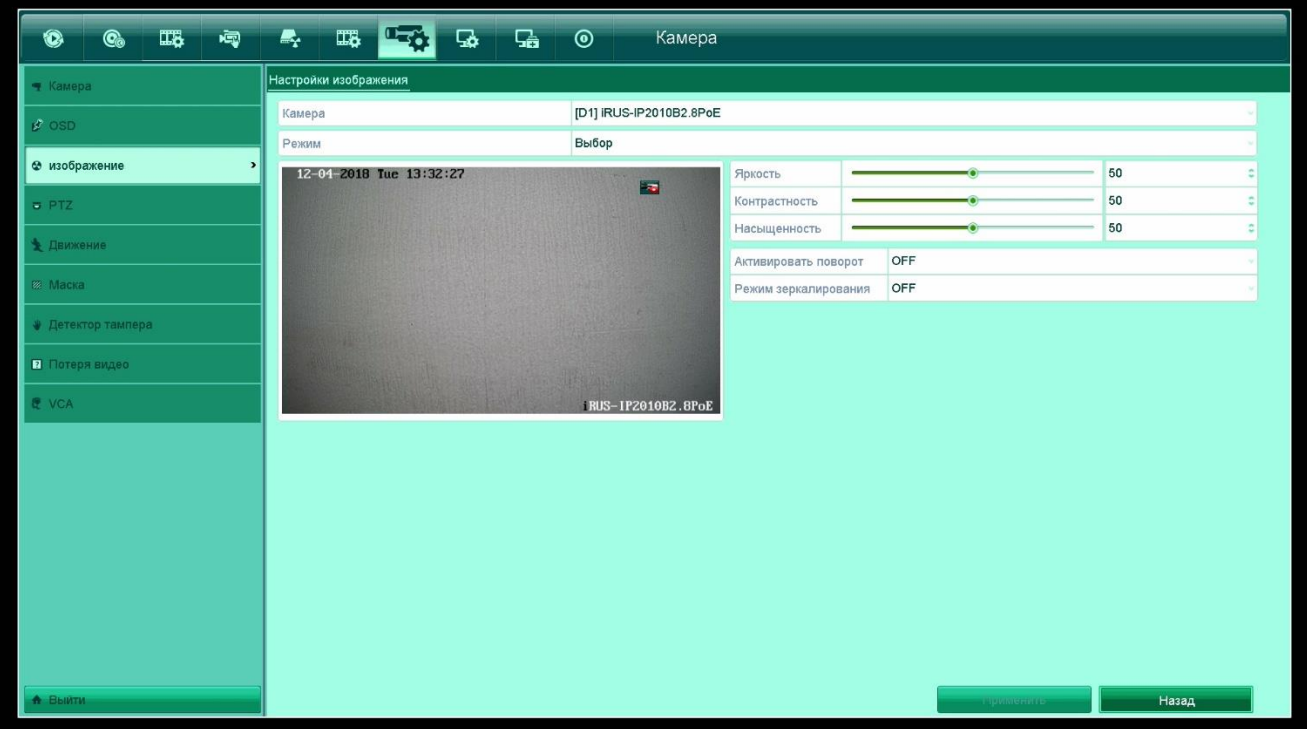

Рисунок 9.2 – Настройки изображения камеры

- 2. Выберите камеру в верхней части окна.
- 3. Настройте яркость, контрастность и насыщенность по своему усмотрению.
- 4. При необходимости примените настройки «**Активировать поворот**» и «**Режим зеркалирования**» для включения поворота изображения и зеркального отражения соответственно.

## <span id="page-33-1"></span>**9.4. Настройка детекции**

*Цель*:

Настройка детекции движения на камере. Запись по детекции движения существенно увеличивает глубину архива.

*Примечание*: данные настройки хранятся непосредственно на камере, а не на регистраторе. Они могут быть также изменены и через веб-интерфейс камеры.

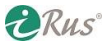

| $\Box\Box$<br>鳳<br>$\mathbf{C}_0$<br>$\bullet$ | $\mathbb{Z}_r$<br>$\Box\ddot\Phi$<br><b>LES</b><br>品<br>品<br>$\circledcirc$<br>Камера |
|------------------------------------------------|---------------------------------------------------------------------------------------|
| Kamepa:                                        | Детектор движения                                                                     |
| $\mathcal{L}$ OSD                              | [D1] iRUS-IP2010B2.8PoE<br>Камера                                                     |
|                                                | $\overline{\checkmark}$<br>Вкл. детекции движения                                     |
| • изображение                                  | 藤<br>12-04-2018 Tue 13:32:35<br>Настройки<br>E                                        |
| PTZ                                            | 60<br>Чувствительность                                                                |
| • Движение<br>$\rightarrow$                    | Полнозкранный                                                                         |
| <b>22 Маска</b>                                | Очистка                                                                               |
| • Детектор тампера                             |                                                                                       |
| <b>• Потеря видео</b>                          |                                                                                       |
| & VCA                                          | <b>IRUS-IP2010B2.8PoE</b>                                                             |
|                                                |                                                                                       |
| А Выити                                        | Назад<br><b>LUQUIDISTICIO</b>                                                         |

Рисунок 9.3 – Настройки детекции движения

- 1. Зайдите в меню «**Камера**» «**Движение**».
- 2. Выберите камеру для настройки в верхней части окна.
- 3. Установите «галочку» на «**Вкл. детекции движения**».
- 4. Кнопка «**Настройки**»: настройки детекции движения на выбранной камере:
	- a. «**Активировать канал**»: включение детекции на канале камеры (установить «галочку» на нужных каналах).
	- b. «**Включить расписание**»: настройки расписания работы функции детекции движения, если это требуется. По умолчанию функция работает круглосуточно в течение всех дней недели.
	- c. «**Метод связывания**»: выбор функций, запускаемых регистратором при срабатывании детекции движения на данном канале камеры:
		- 1) «**Вывод изображения на монитор**»: разворот камеры, на которой сработала детекция, на весь экран.
		- 2) «**Звуковая тревога**»: включение зумера (звуковой сигнализации, если она имеется на регистраторе) при детекции движения.
		- 3) «**Уведомление центру наблюдения**»: уведомление для центра наблюдения, если он имеется.
		- 4) «**Отправить Email**»: отправка письма по электронной почте при срабатывании детекции движения. Настройка подключения регистратора к почтовому серверу осуществляется через меню «**Конфигурация системы**» – «**Сеть**» – «**Email**».
		- 5) «**Срабатывание тревожного выхода**»: срабатывание одного или нескольких тревожных выходов при детекции движения.
- 5. «**Чувствительность**»: настройка чувствительности детектора движения. Рекомендуется вначале оставить значение по умолчанию, а затем поменять при необходимости.
- 6. В нижней части окна имеется вывод изображения с камеры, на котором можно указать зоны детекции при помощи мыши. Кнопка «**Полноэкранный**» закрашивает зоной детекции все изображение с камеры, кнопка «**Очистка**» убирает все зоны детекции с изображения.

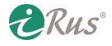

## <span id="page-35-0"></span>**9.5. Настройка маскирующих зон**

*Цель*:

Маскирующие зоны позволяют скрыть часть изображения с камеры.

*Последовательность действий*:

1. Зайдите в меню «**Камера**» – «**Маска**».

| ■ 『『『』 『『』 『『』 『『』 『『』 『『』 『『』 』 『『』 』 『』<br>$\bullet$<br>$\bullet$ | $\mathbf{G}$<br>$\mathbb{Z}$<br>區<br>$\mathbb{Z}$<br>四分 | Камера<br>$\odot$                     |
|---------------------------------------------------------------------|---------------------------------------------------------|---------------------------------------|
| • Камера                                                            | Маскирование                                            |                                       |
| <b>Ø</b> OSD                                                        | Камера<br>Вкл. маскирования                             | [D1] iRUS-IP2010B2.8PoE<br>Π          |
| • изображение                                                       | 12-04-2018 Tue 13:32:41                                 |                                       |
| <b>B</b> PTZ                                                        |                                                         | 圖<br>Удалить все<br>Очистить 1-ю зону |
| ₹ Движение                                                          |                                                         | Очистить 2-ю зону                     |
| <b>22 Маска</b><br>$\rightarrow$                                    |                                                         | Очистить 3-ю зону                     |
| ♦ Детектор тампера                                                  |                                                         | Очистить 4-ю зону                     |
| <b>2</b> Потеря видео                                               |                                                         | <b>All Street Committee</b>           |
| <b>E</b> VCA                                                        |                                                         | IRUS-IP2010B2.8PoE                    |
|                                                                     |                                                         |                                       |
|                                                                     |                                                         |                                       |
|                                                                     |                                                         |                                       |
|                                                                     |                                                         |                                       |
|                                                                     |                                                         |                                       |
|                                                                     |                                                         |                                       |
| <b>А</b> Выйти                                                      |                                                         | Назад<br>примению                     |

Рисунок 9.4 – Настройки маскирующих зон

- 2. В верхней части окна следует выбрать камеру, для которой производятся настройки.
- 3. Для активации функции нужно установить галочку на «**Вкл. маскирования**».
- 4. «**Удалить все**»: удалить все маскирующие зоны. «**Очистить N-ю зону**»: удалить зону с соответствующим номером.
- 5. Зоны создаются на изображении с камеры с помощью мыши.

## <span id="page-35-1"></span>**9.6. Настройка действий по потере видео**

*Цель*:

Данные настройки позволят своевременно узнать о потере видеосигнала с камеры.

*Последовательность действий*:

- 1. Зайдите в меню «**Камера**» «**Потеря видео**».
- 2. В верхней части окна следует выбрать камеру, для которой производятся настройки.
- 3. Для активации функции нужно установить галочку на «**Вкл. тревоги потери видео**».
- 4. «**Настройки**»: настройка расписания и действий по тревоге («**Метод связывания**», настраивается аналогично детекции движения).

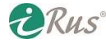

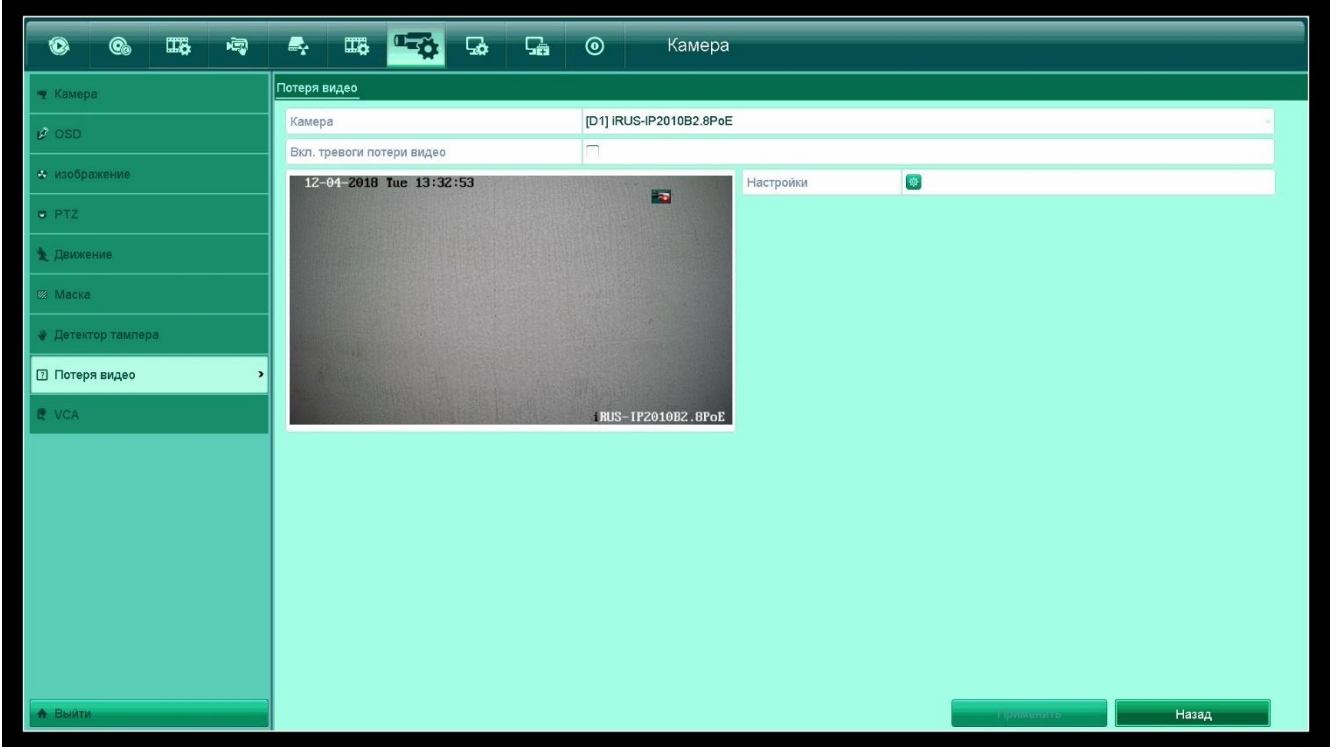

Рисунок 9.5 – Настройка действий по потере видео

# **10. Конфигурация системы**

## <span id="page-37-1"></span><span id="page-37-0"></span>**10.1.Общие настройки**

*Цель*:

Данный раздел содержит настройки языка, даты, времени, разрешения видеовыходов и другие.

*Последовательность действий*:

- 1. Зайдите в меню «**Конфигурация системы**» «**Общие**».
- 2. Вкладка «**Общие**»:

| 工程<br>喝<br>$\bullet$<br>$\odot$ | $\blacksquare$<br>$\Box$<br>品<br>$\overline{\mathbf{G}}$<br>50 | Конфигурация с<br>$\odot$            |    |
|---------------------------------|----------------------------------------------------------------|--------------------------------------|----|
| © Общие<br>$\mathbf{r}$         | Общие Установки DST Дополнительные                             |                                      |    |
| <b>Ф</b> Сеть                   | Язык                                                           | Русский                              |    |
|                                 | Разрешение VGA                                                 | 1024°768/60HZ                        |    |
| • Тревога                       | Разрешение НDMI                                                | 1920*1080/60HZ(1080P)                |    |
| <b>∉ RS232</b>                  | Часовой пояс                                                   | (GMT +07:00) Красноярск, Новосибирск |    |
|                                 | Формат даты                                                    | ДД-ММ-ГГГГ                           |    |
| • Отображение                   | Системная дата                                                 | 04-12-2018                           | 高  |
| А Предупреждения                | Время системы                                                  | 13:32:58                             | j. |
|                                 | Скорость мыши                                                  | $\bullet$                            |    |
| ⊉ пользователь                  | Активировать помошника                                         | ٦                                    |    |
|                                 | Активировать пароль                                            | $\overline{\checkmark}$              |    |
|                                 |                                                                |                                      |    |
|                                 |                                                                |                                      |    |
|                                 |                                                                |                                      |    |
|                                 |                                                                |                                      |    |
|                                 |                                                                |                                      |    |
|                                 |                                                                |                                      |    |
|                                 |                                                                |                                      |    |
|                                 |                                                                |                                      |    |
|                                 |                                                                |                                      |    |
|                                 |                                                                |                                      |    |
|                                 |                                                                |                                      |    |
| А Выйти                         |                                                                | Назад<br>проволение»                 |    |

Рисунок 10.1 – Общие настройки

- a. «**Язык**»: установка языка системы; по умолчанию «**Русский**», для смены потребуется перезагрузка регистратора.
- b. «**Разрешение VGA**»: разрешение VGA-видеовыхода, если он имеется.
- c. «**Разрешение HDMI**»: разрешение HDMI-видеовыхода, если он имеется.
- d. «**Часовой пояс**»: установка часового пояса.
- e. «**Формат даты**»: формат даты и вид разделителей.
- f. «**Системная дата**»: дата на регистраторе.
- g. «**Время системы**»: время на регистраторе.
- h. «**Скорость мыши**»: регулировка скорости движения указателя.
- i. «**Активировать помощника**»: запуск Помощника настройки при каждом включении регистратора. Подробнее о функциях помощника в разделе 2.2.
- j. «**Активировать пароль**»: будет ли запрашиваться пароль от регистратора.
- 3. Вкладка «**Установки DST**»: настройки перехода на летнее время. В настоящий момент (конец 2018 года) переход на летнее время отменен.
- 4. Вкладка «**Дополнительные**»:
	- a. «**Имя устройства**»: имя хоста устройства.

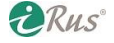

| $\Box\overline{\mathbf{G}}$<br>唧<br>$\bullet$<br>$\mathbf{C}$ | $\mathbb{R}_r$<br>$\overline{\mathbf{u}}$<br>品<br>$\frac{1}{2}$<br>50 | • Конфигурация с                   |
|---------------------------------------------------------------|-----------------------------------------------------------------------|------------------------------------|
| ₿ Общие<br>$\,$                                               | Общие Установки DST<br>Дополнительные                                 |                                    |
| <b>Эс</b> Сеть                                                | Имя устройства                                                        | Network Video Recorder             |
|                                                               | Номер устройства                                                      | 255                                |
| • Тревога                                                     | Автоматический выход                                                  | 5 минут                            |
| <b># RS232</b>                                                | Режим вывода меню                                                     | Авто                               |
| • Отображение                                                 |                                                                       |                                    |
| А. Предупреждения                                             |                                                                       |                                    |
| № пользователь                                                |                                                                       |                                    |
|                                                               |                                                                       |                                    |
|                                                               |                                                                       |                                    |
|                                                               |                                                                       |                                    |
|                                                               |                                                                       |                                    |
|                                                               |                                                                       |                                    |
|                                                               |                                                                       |                                    |
|                                                               |                                                                       |                                    |
|                                                               |                                                                       |                                    |
|                                                               |                                                                       |                                    |
|                                                               |                                                                       |                                    |
| А Выити                                                       |                                                                       | Назад<br><b>THEORIES OF PERSON</b> |

Рисунок 10.2 – Дополнительные настройки

- b. «**Номер устройства**»: номер устройства (не играет роли при работе с регистратором по сети).
- c. «**Автоматический выход**»: автоматический выход из пользователя по истечении заданного промежутка времени.
- d. «**Режим вывода меню**»: выбор, на каком из видеовыходов будет выводиться меню устройства.

## <span id="page-38-0"></span>**10.2.Настройки сети**

*Цель*:

Данный раздел содержит настройки сетевых параметров регистратора, а также настройки различных сетевых служб.

*Последовательность действий*:

- 1. Зайдите в меню «**Конфигурация системы**» «**Сеть**».
- 2. Вкладка «**Общие**»:
	- a. «**Рабочий режим**»: при наличии у регистратора более чем одного сетевого разъема имеется возможность выбора режима их работы; «Отказоустойчивость сети» – оба интерфейса работают с одним IP-адресом, при отказе одного из них второй продолжит работу; «**Milti-address**» – оба интерфейса работают с разными IPадресами.
	- b. «**Выбор NIC**»: выбор интерфейса для настройки (в режиме «**Отказоустойчивость сети**» интерфейс лишь один – «**bond0**»).
	- c. «**Тип NIC**»: выбор режима работы сетевого интерфейса.
	- d. «**DHCP**»: включение или отключение режима DHCP, в котором регистратор будет получать IP-адрес от DHCP-сервера.

**DRUS** 

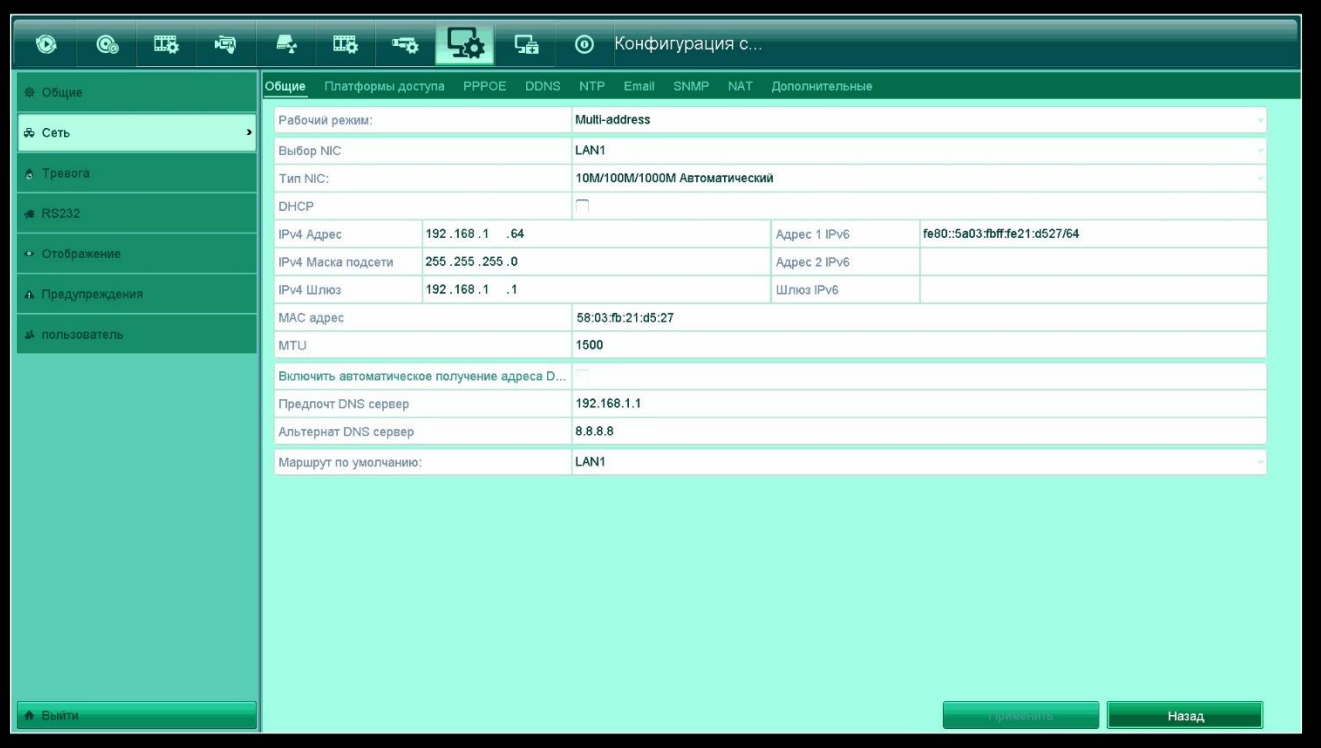

Рисунок 10.3 – Общие сетевые настройки

- e. «**IPv4 адрес**»: IP-адрес по протоколу IPv4; «IPv4 маска»: маска подсети по протоколу IPv4; «IPv4 шлюз»: адрес сетевого шлюза по протоколу IPv4.
- f. «**Адрес 1 IPv6**», «Адрес 2 IPv6», «Шлюз IPv6» IP-адреса и адрес сетевого шлюза по протоколу IPv6.
- g. «**MAC-адрес**»: отображается MAC-адрес выбранного сетевого интерфейса.
- h. «**MTU**»: значение MTU (не рекомендуется менять без необходимости).
- i. «**Включить автоматическое получение адреса DNS**»: адреса DNS-серверов будут получены автоматически; для активации должна быть включена опция «**DHCP**».
- j. «**Предпочт. DNS-сервер**» и «**Альтернат. DNS-сервер**»: адреса основного и вспомогательного DNS-серверов.
- k. «**Основной NIC**»: выбор основного сетевого интерфейса.
- 3. Вкладка «**Платформы доступа**»: в этом меню активируется подключение регистратора к облачному сервису Guarding Vision. Для включения функции установите галочку на «**Вкл**.». Имеется возможность изменения адреса сервера (не рекомендуется менять адрес по умолчанию), включение шифрования (по умолчанию включено). «**Код подтверждения**» – код, который нужно будет ввести при добавлении устройства в клиентское ПО. В строке «**Статус**» указывается состояние подключения к облачному сервису. Серийный номер регистратора можно узнать двумя способами:
	- a. Серийный номер указан в виде QR-кода в меню «**Конфигурация системы**» «**Сеть**» – «**Платформы доступа**». Его можно считать при помощи мобильного приложения.
	- b. Серийный номер указан в меню «**Обслуживание**» «**Сведения об устройстве**» строка «**Серийный номер**». В этой строке лишь часть данных требуется для подключения к регистратору через облако. Пример:

# 162018705CCRR**XXXXXXXXX**WCVU

**ERUS** 

- в приведенном номере выделенная красным последовательность – серийный номер для облачного подключения.

| $\overline{\mathbb{Q}}$<br>$\overline{\mathbf{u}}$<br>$\textcolor{red}{\textcircled{\tiny{\textsf{co}}}}$<br>$\bullet$ | I Se<br>$\mathbb{R}_r$<br>$\overline{\mathbf{u}}$<br>$\frac{1}{2} \frac{m_{\rm B}}{m_{\rm B}}$<br>品 | • Конфигурация с              |                    |
|----------------------------------------------------------------------------------------------------|----------------------------------------------------------------------------------------------------|-------------------------------|--------------------|
| 拳 Общие                                                                                                    | Общие Платформы доступа PPPOE DDNS NTP Email SNMP NAT Дополнительные                                |                               |                    |
| & Cetb<br>$\,$                                                                                                    | Вкл.                                                                                                | $\overline{\checkmark}$       |                    |
|                                                                                                    | Тип доступа                                                                                         | <b>Enable Guarding Vision</b> |                    |
| • Тревога                                                                                                    | Адрес сервера                                                                                       | dev.guardingvisionru.com      | <b>Выбор</b>       |
| <b>∉ RS232</b>                                                                                                    | Включить поток шифрования                                                                           | $\overline{\mathbf{v}}$       |                    |
| • Отображение                                                                                                    | Код Подтверждения                                                                                   | terminal123                   |                    |
|                                                                                                    | Статус                                                                                              | Выключен(0х1001)              |                    |
| А Предупреждения                                                                                                    |                                                                                                    |                               |                    |
| ▲ пользователь                                                                                                    |                                                                                                    |                               |                    |
|                                                                                                    |                                                                                                    |                               |                    |
|                                                                                                    |                                                                                                    |                               |                    |
|                                                                                                    |                                                                                                    |                               |                    |
|                                                                                                    |                                                                                                    |                               |                    |
|                                                                                                    |                                                                                                    |                               |                    |
|                                                                                                    |                                                                                                    |                               |                    |
|                                                                                                    |                                                                                                    |                               |                    |
|                                                                                                    |                                                                                                    |                               |                    |
|                                                                                                    |                                                                                                    |                               |                    |
|                                                                                                    |                                                                                                    |                               |                    |
|                                                                                                    |                                                                                                    |                               |                    |
|                                                                                                    |                                                                                                    |                               |                    |
| <u> А Выйти-</u>                                                                                                    |                                                                                                    |                               | Назад<br>примению. |

Рисунок 10.4 – Платформы доступа

- 4. Вкладка «**PPPoE**»: в этом меню настраивается подключение по протоколу PPPoE. Для этого потребуется логин и пароль.
- 5. Вкладка «**DDNS**»: в этом меню настраивается подключение регистратора к какому-либо DDNS-сервису из доступных (DynDNS, No-IP). Использование сервисов DDNS как правило удобно в том случае, когда Интернет-провайдером предоставляется выделенный («белый») динамический IP-адрес. DDNS позволяет привязать к динамическому адресу имя хоста (Hostname), например, irus-nvr.dyndns.org и т.п.
- 6. Вкладка «**NTP**»: в этом меню настраивается подключение регистратора к NTP-серверу. По протоколу NTP регистратор может получать данные о точном времени. Существует множество открытых NTP-серверов, любой из которых можно использовать.
- 7. Вкладка «**Email**»: в этом меню настраивается подключение к почтовому серверу для возможности отправки почтовых сообщений по тревожным событиям.
	- a. «**Аутентификация сервера**»: необходимо включить для возможности ввода данных авторизации.
	- b. «**Пользователь**»: имя пользователя; как правило это адрес ящика, например, test@yandex.ru.
	- c. «**Пароль**»: пароль от учетной записи (от почтового ящика).
	- d. «**SMTP-сервер**»: адрес сервера SMTP. Например, для почтового сервиса Yandex адрес SMTP-сервера: smtp.yandex.ru.
	- e. «**Порт SMTP**»: значение порта SMTP. Например, для почтового сервиса Yandex порт SMTP: 465.
	- f. «**Включение SSL/TLS**»: включение шифрования. Например, для почтового сервиса Yandex требуется установить данную «галочку».

*Примечание*: для других почтовых сервисов настройки подключения к SMTP-серверу можно найти в интернете.

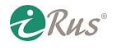

g. «**Имя отпр**.»: имя отправителя. Как правило, заполняется так же, как «**Пользователь**», т.е. адрес почтового ящика целиком.

| $\mathbf{C}_\bullet$<br>$\overline{\mathbf{u}}$<br>嘎<br>$\circledcirc$ | 國<br>$\mathbb{Z}_r$<br>$\overline{\mathbf{u}}$<br>品<br>$\overline{\mathbf{u}_0}$<br>₹ | • Конфигурация с |                            |            |              |
|------------------------------------------------------------------------|---------------------------------------------------------------------------------------|------------------|----------------------------|------------|--------------|
| <b>※ Общие</b>                                                         | Общие Платформы доступа PPPOE DDNS NTP Email SNMP NAT Дополнительные                  |                  |                            |            |              |
| & Сеть<br>$\rightarrow$                                                | Аутентификация серв                                                                   |                  | SMTP Cepsep                |            |              |
| • Тревога                                                              | Пользователь                                                                          |                  | <b>NOPT SMTP</b>           | 25<br>n    |              |
|                                                                        | Пароль                                                                                |                  | <b>BIGTIOHEHME SSL/TLS</b> |            |              |
| <b>RS232</b>                                                           | Имя отпр.                                                                             |                  |                            |            |              |
| • Отображение                                                          | От Email адреса                                                                       |                  |                            |            |              |
|                                                                        | Выбор получателей                                                                     | Имя получ. 1     |                            |            |              |
| А. Предупреждения                                                      | Имя получ.                                                                            |                  |                            |            |              |
| № пользователь                                                         | Для адреса Email                                                                      |                  |                            |            |              |
|                                                                        | Прикрепленный файл-картинка                                                           | П                |                            |            |              |
|                                                                        | Интервал                                                                              | 2c               |                            |            |              |
|                                                                        |                                                                                       |                  |                            |            |              |
| А Выйти                                                                |                                                                                       |                  | <b>Tect.</b>               | примените- | <b>Назад</b> |

Рисунок 10.5 – Настройки Email

- h. «**От Email адреса**»: ящик-отправитель. Как правило, заполняется так же, как «**Пользователь**», т.е. адрес почтового ящика целиком.
- i. «**Выбор получателей**»: на выбор имеются три получателя электронного письма; для каждого из них ниже можно указать имя получателя и адрес получателя.
- j. «**Имя получ**.»: Имя получателя. Адрес электронной почты получателя письма целиком.
- k. «**Для адреса Email**»: адрес электронной почты получателя письма целиком.
- l. «**Прикрепленный файл-картинка**»: при установке этой «галочки» на электронную почту получателя помимо текстовой информации будет также приходить скриншот.
- m. «**Интервал**»: минимальный интервал между отправками.

*Примечание*: после заполнения всех полей этого меню следует нажать на кнопку «**Тест**» в нижней части окна, чтобы проверить подключение к SMTP-серверу и осуществить тестовую отправку электронных писем получателям.

8. Вкладка «**SNMP**»: в этом меню настраивается протокол SNMP. При помощи данного протокола и специального программного обеспечения можно осуществлять мониторинг состояния видеорегистратора.

*Примечание*: обратите внимание, что протокол SNMP версии 2 имеет ряд уязвимостей, поэтому его **использование вне закрытых локальных сетей крайне не рекомендуется**.

9. Вкладка «**NAT**»: в этом меню настраивается протокол UPnP. Протокол позволяет автоматически настроить на маршрутизаторе (сетевом шлюзе) переадресацию тех или иных портов регистратора. Для включения установите галочку на «**Вкл. UPnP**». «Тип проброса»: при установке «**Авто**» внешние порты будут соответствовать номерам портов

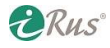

регистратора (80, 554, 8000 и 443); при установке «**Вручную**» появится возможность в списке ниже изменить номера внешних портов на другие.

| 118<br>唧<br>$\mathbf{C}_0$<br>$\bullet$ | $\overline{\mathbf{u}}$<br>$\mathbb{Z}_r$<br>$\overline{\mathbf{u}}$ | I Sea<br>品                       | • Конфигурация с                                                     |      |                            |                          |
|-----------------------------------------|----------------------------------------------------------------------|----------------------------------|----------------------------------------------------------------------|------|----------------------------|--------------------------|
| © Общие                                 |                                                                      |                                  | Общие Платформы доступа PPPOE DDNS NTP Email SNMP NAT Дополнительные |      |                            |                          |
| <b>de</b> Сеть<br>$\,$                  | BKn. UPnP                                                            |                                  | n                                                                    |      |                            |                          |
| • Тревога                               | Тип проброса<br>Гип порта                                            | Ред.                             | Вручную<br>Внешний порт<br><b>Внешний IP-адрес</b>                   | Порт | <b>UPnP Craryc</b>         |                          |
| <b>∉ RS232</b>                          | Порт НТТР                                                            | $\overline{\mathscr{L}}$<br>80   | 0.0.0.0                                                              | 80   | Не активно                 |                          |
|                                         | <b>Nopt RTSP</b>                                                     | $\overline{\mathscr{L}}$<br>554  | 0.0.0.0                                                              | 554  | Не активно                 |                          |
| • Отображение                           | Порт сервера                                                         | $\overline{\mathscr{L}}$<br>8000 | 0.0.0.0                                                              | 8000 | Не активно                 |                          |
| А. Предупреждения                       | <b>HTTPS nopT</b>                                                    | $\mathscr{L}$<br>443             | 0.0.0.0                                                              | 443  | Не активно                 | $\overline{\phantom{0}}$ |
| № пользователь                          |                                                                      |                                  |                                                                      |      | <b>СОВОЛОС</b>             |                          |
|                                         |                                                                      |                                  |                                                                      |      |                            |                          |
|                                         |                                                                      |                                  |                                                                      |      |                            |                          |
|                                         |                                                                      |                                  |                                                                      |      |                            |                          |
|                                         |                                                                      |                                  |                                                                      |      |                            |                          |
|                                         |                                                                      |                                  |                                                                      |      |                            |                          |
|                                         |                                                                      |                                  |                                                                      |      |                            |                          |
|                                         |                                                                      |                                  |                                                                      |      |                            |                          |
|                                         |                                                                      |                                  |                                                                      |      |                            |                          |
|                                         |                                                                      |                                  |                                                                      |      |                            |                          |
|                                         |                                                                      |                                  |                                                                      |      |                            |                          |
|                                         |                                                                      |                                  |                                                                      |      |                            |                          |
|                                         |                                                                      |                                  |                                                                      |      |                            |                          |
| А Выити                                 |                                                                      |                                  |                                                                      |      | Назад<br><b>SUPPLIMERS</b> |                          |

Рисунок 10.6 – Настройки NAT

10. Вкладка «**Дополнительные**»: здесь можно сменить стандартные значения сетевых портов регистратора.

## <span id="page-42-0"></span>**10.3.Настройки тревог**

*Цель*:

Данный раздел содержит настройки тревожных входов и выходов регистратора.

*Последовательность действий*:

- 1. Зайдите в меню «**Конфигурация системы**» «**Тревога**».
- 2. Вкладка «**Статус тревоги**»: в этом меню отображается состояние тревожных входов и выходов.
- 3. Вкладка «**Вход тревоги**»: в этом меню настраивается нормальное состояние тревожных входов и действия по их срабатыванию.
	- a. «**№ трев. вх**.»: номер тревожного входа для настройки.
	- b. «**Имя тревоги**»: ввод произвольного имени тревожного входа.
	- c. «**Тип**»: нормальное состояние тревожного входа. Например, если тревожный вход «**Нормально открытый**», то при замыкании цепи между его контактами сработает тревога; если тревожный вход «**Нормально замкнутый**», то при разрыве цепи между его контактами сработает тревога.
	- d. «**Вкл**.»: включение тревожного входа.
	- e. «**Настройки**»: в этом меню настраивается активация тех или иных действий по срабатыванию тревожного входа, расписание работы тревожного входа. Настраивается аналогично детекции движения (раздел данного руководства 9.4).

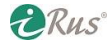

f. Для переноса настроек одного тревожного входа на другие используется кнопка «**Копия**» в нижней части окна.

| $\overline{\mathbf{u}}$<br>$\tilde{\mathbf{w}}$<br>$\odot$<br>$\bullet$ | $\Box\Box$<br>بهيا<br>品<br>e.<br>$\overline{1}$ | • Конфигурация с |                                          |
|-------------------------------------------------------------------------|-------------------------------------------------|------------------|------------------------------------------|
| ⊕ Общие                                                                 | Статус тревоги Вход тревоги Выход тревоги       |                  |                                          |
|                                                                         | Список трев. входов                             |                  |                                          |
| <b>&amp;</b> Сеть                                                       | № трев.вх.                                      | Имя тревоги      | Tun-<br>$\sim$                           |
| ↑ Тревога<br>$\rightarrow$                                              | Локальный<-1                                    |                  | Нормально открытый                       |
|                                                                         | Локальный<-2                                    |                  | Нормально открытый                       |
| <b>■ RS232</b>                                                          | Локальный<-3                                    |                  | Нормально открытый                       |
| • Отображение                                                           | Локальный<-4                                    |                  | Нормально открытый                       |
|                                                                         | Bassam in $\tilde{m}$ $\in$                     |                  | $\downarrow$<br>Llantzant da amini ne di |
| А Предупреждения                                                        | Список трев. выходов                            |                  |                                          |
| № пользователь                                                          | Выход тревоги                                   | Имя тревоги      | Удержание для                            |
|                                                                         | Локальный->1                                    |                  | 5c                                       |
|                                                                         | Локальный->2                                    |                  | 5c                                       |
|                                                                         | Локальный->3                                    |                  | 5c                                       |
|                                                                         | Локальный->4                                    |                  | 5c                                       |
|                                                                         |                                                 |                  |                                          |
|                                                                         |                                                 |                  |                                          |
|                                                                         |                                                 |                  |                                          |
|                                                                         |                                                 |                  |                                          |
|                                                                         |                                                 |                  |                                          |
|                                                                         |                                                 |                  |                                          |
|                                                                         |                                                 |                  |                                          |
|                                                                         |                                                 |                  |                                          |
|                                                                         |                                                 |                  |                                          |
|                                                                         |                                                 |                  |                                          |
| <b>А</b> Выити                                                          |                                                 |                  | Назад                                    |

Рисунок 10.7 – Статус тревожных входов и выходов

- 4. Вкладка «**Выход тревоги**»: в этом меню настраивается работа тревожных выходов.
	- a. «**Выход тревоги**»: номер тревожного выхода для настройки.
	- b. «**Имя тревоги**»: ввод произвольного имени тревожного выхода.
	- c. «**Удержание**»: время задержки активации тревожного выхода, т.е. время, на которое он будет активирован после срабатывания соответствующего события.
	- d. «**Настройки**»: настройка расписания работы тревожных выходов.

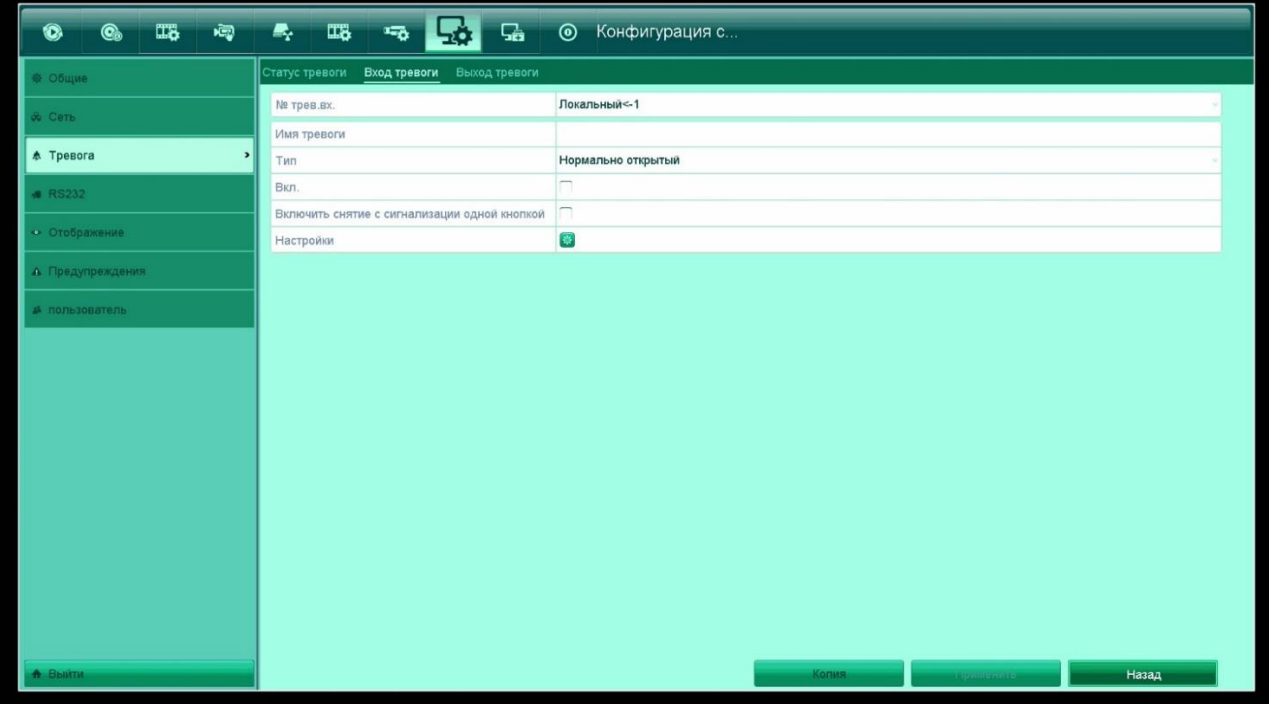

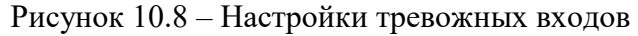

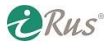

*Примечание*: активация тревожного входа по событию настраивается в меню соответствующего события, например, детекции движения: «**Камера**» – «**Движение**» – «**Настройки**» – «**Метод связывания**» – «**Срабатывание тревожного выхода**», выбрать нужный тревожный выход.

*Примечание*: тревожные выходы регистратора работают по принципу реле, т.е. в неактивном состоянии они разомкнуты, а при срабатывании тревоги, к которой они «привязаны», они замыкаются. Можно подключить к тревожному выходу разрыв цепи питания звуковой сигнализации или освещения; в этом случае при срабатывании тревоги будет включаться звуковая или световая сигнализация.

# <span id="page-44-0"></span>**10.4.Настройки RS-232**

*Цель*:

Данный раздел содержит настройки подключения к регистратору через порт RS-232. Данный порт используется **только в сервисных целях**.

## <span id="page-44-1"></span>**10.5.Настройки отображения**

*Цель*:

Данный раздел содержит настройки отображения на экране регистратора.

*Последовательность действий*:

| $\Box$<br>喝<br>$\mathbf{C}_0$<br>$\bullet$ | 飋<br>品<br>$\blacksquare_{\mathbf{r}}$<br>$\overline{\mathbf{r}}$<br>ᅝ | Конфигурация с<br>$\odot$   |
|--------------------------------------------|-----------------------------------------------------------------------|-----------------------------|
| © Общие                                    | Канал Нулевой Кодирования<br>Общие Просмотр                           |                             |
| <b>26 Сеть</b>                             | Видео выход                                                           | HDMI                        |
| • Тревога                                  | Режим<br>Удержание для                                                | $1 + 7$<br>Без переключения |
|                                            |                                                                       | n                           |
| <b>∉ RS232</b>                             | Включить аудио выход<br>Объем                                         |                             |
| • Отображение<br>$\overline{\phantom{0}}$  |                                                                       |                             |
|                                            | Выходной порт события                                                 | VGA                         |
| А. Предупреждения                          | Событие задержки времени                                              | 10 <sub>c</sub>             |
| № пользователь                             |                                                                       |                             |
|                                            |                                                                       |                             |
|                                            |                                                                       |                             |
|                                            |                                                                       |                             |
|                                            |                                                                       |                             |
|                                            |                                                                       |                             |
|                                            |                                                                       |                             |
|                                            |                                                                       |                             |
|                                            |                                                                       |                             |
|                                            |                                                                       |                             |
|                                            |                                                                       |                             |
|                                            |                                                                       |                             |
|                                            |                                                                       |                             |
|                                            |                                                                       |                             |
|                                            |                                                                       |                             |
| А Выити                                    |                                                                       | Назад<br><b>CONSUMING</b>   |

Рисунок 10.9 – Общие настройки отображения

- 1. Зайдите в меню «**Конфигурация системы**» «**Отображение**».
- 2. Вкладка «**Общие**»:
	- a. «**Видео выход**»: выбор видеовыхода для последующей настройки.
	- b. «**Режим**»: выбор режима разбивки экрана на каналы.

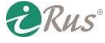

- c. «**Удержание**»: время задержки отображения канала в режиме автоматического переключения.
- d. «**Включить аудио выход**»: включение звука на данном видеовыходе.
- e. «**Объем**»: громкость звука.
- f. «**Выходной порт события**»: выбор видеовыхода, на котором будут выводиться тревожные события.
- g. «**Событие задержки времени**»: время в секундах, в течение которого будет выводится тревожное событие.
- 3. Вкладка «**Просмотр**»: настройки разбивки экрана по каналам.

| $\Box$<br>唧<br>$\mathbf{C}_0$<br>$\bullet$<br>Ŧ | $\mathbb{Z}_2$<br>$\Box\Box$<br>品<br>$\frac{1}{2}$<br>• Конфигурация с<br><b>Lo</b>                                                                                                    |
|-------------------------------------------------|----------------------------------------------------------------------------------------------------|
| ※ Общие                                         | Просмотр<br>Канал Нулевой Кодирования<br> Общие∴                                                                                                    |
| <b>&amp;</b> Сеть                               | HDMI<br>Видео выход<br>$\lambda$<br>Номер канала Имя камеры<br>HDMI                                                                                                    |
| • Тревога                                       | $Q$ D1<br>iRUS-IP2010B2.8PoE<br>VGA                                                                                                    |
| <b># RS232</b>                                  | $\overline{3}$                                                                                                    |
| • Отображение<br>$\mathbf{v}$                   | $\boxed{\mathbf{x}}$<br>D1<br>$\boxed{\textbf{x}}$<br>$\mathsf{X}$                                                                                                    |
| А Предупреждения                                |                                                                                                    |
| ▲ пользователь                                  | $\mathsf{X}$<br>$\boxed{\textbf{x}}$                                                                                                    |
|                                                 | $5\overline{)}$<br>6<br>8<br>$\overline{7}$<br>$\boxed{\textbf{x}}$<br>$\boxed{\mathbf{x}}$<br>$\overline{X}$<br>$\vert \mathbf{x} \vert$<br>$\mathbf{x}$<br>$\mathbf{x}$<br>$\mathsf X$<br>$\blacksquare$ |
|                                                 | $\boxed{1}$ $\boxed{1}$ $\boxed{1}$ $\boxed{2}$ $\boxed{2}$ $\boxed{1}$ $\boxed{3}$                                                                                                    |
|                                                 | Дополнительные настро.                                                                                                    |
|                                                 |                                                                                                    |
|                                                 |                                                                                                    |
|                                                 |                                                                                                    |
|                                                 |                                                                                                    |
|                                                 |                                                                                                    |
| А Выйти                                         | Назад<br><b>ПАДРИМЕНИТЕ</b>                                                                                                    |

Рисунок 10.10 – Настройки режима просмотра

В данном меню можно выбрать разбивку по каналам (1, 4, 8 и т.д. каналов на одном экране). Кроме того, вверху можно выбрать видеовыход, для которого осуществляются настройки. При наличии двух подключенных мониторов имеется возможность вывода разных каналов на эти мониторы (не на всех моделях).

В левой части меню приведен перечень всех камер, подключенных к регистратору. В правой части изображена разбивка меню отображения. Чтобы камера отображалась на том или ином месте в меню отображения, нужно выбрать соответствующее пустое окно (с символом «**Х**»), а затем нажать двойным щелчком левой кнопки мыши по названию камеры слева. Чтобы убрать камеру с какого-либо окна, нужно нажать на «крестик» рядом с названием канала в правой части меню.

«**Дополнительные настройки**»: в этом меню можно выбрать отображаемый поток («**Тип потока**») для того или иного канала регистратора. По умолчанию «**Авто**» – в режиме на весь экран будет отображаться основной поток, в мультиканальном режиме – дополнительный поток.

4. Вкладка «**Нулевой канал**»: в данном меню можно включить нулевой канал – в нем будут отображаться все камеры, подключенные к регистратору, в видео одиночного потока с заданным общим битрейтом. То есть разрешение данного канала будет разделено на

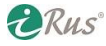

несколько каналов. Нулевой канал может пригодиться при удаленном просмотре видео для существенной экономии трафика и снижения задержки.

| $\Box$ $\partial$<br>唧<br>$\mathbf{C}_0$<br>$\bullet$  | 显<br>$\Box$<br>品<br>$\mathbb{Z}_r$<br>$\overline{\mathbf{u}_{\mathbf{Q}}}$ | • Конфигурация с                                                                                                    |  |  |  |  |  |  |
|--------------------------------------------------------|----------------------------------------------------------------------------|----------------------------------------------------------------------------------------------------|--|--|--|--|--|--|
| Общие Просмотр<br>Канал Нулевой Кодирования<br>© Общие |                                                                            |                                                                                                    |  |  |  |  |  |  |
| <b>&amp;</b> Сеть                                      | Канал нулевого кодирования                                                 | П                                                                                                    |  |  |  |  |  |  |
|                                                        | Частота кадров                                                             | Полная частота кадров                                                                                                    |  |  |  |  |  |  |
| • Тревога                                              | Режим макс. битрейта                                                       | Общие                                                                                                    |  |  |  |  |  |  |
| <b># RS232</b>                                         | скорость(Kbps)                                                             | 2048                                                                                                    |  |  |  |  |  |  |
| • Отображение<br>$\rightarrow$                         |                                                                            |                                                                                                    |  |  |  |  |  |  |
| А Предупреждения                                       |                                                                            |                                                                                                    |  |  |  |  |  |  |
| # пользователь                                         |                                                                            |                                                                                                    |  |  |  |  |  |  |
|                                                        |                                                                            |                                                                                                    |  |  |  |  |  |  |
|                                                        |                                                                            |                                                                                                    |  |  |  |  |  |  |
|                                                        |                                                                            |                                                                                                    |  |  |  |  |  |  |
|                                                        |                                                                            |                                                                                                    |  |  |  |  |  |  |
|                                                        |                                                                            |                                                                                                    |  |  |  |  |  |  |
|                                                        |                                                                            |                                                                                                    |  |  |  |  |  |  |
|                                                        |                                                                            |                                                                                                    |  |  |  |  |  |  |
|                                                        |                                                                            |                                                                                                    |  |  |  |  |  |  |
|                                                        |                                                                            |                                                                                                    |  |  |  |  |  |  |
|                                                        |                                                                            |                                                                                                    |  |  |  |  |  |  |
|                                                        |                                                                            |                                                                                                    |  |  |  |  |  |  |
| <b>А</b> Выити                                         |                                                                            | <b>Christmas Communist Communist Communist Communist Communist Communist Communist Communist Communist Communist</b><br>Назад |  |  |  |  |  |  |

Рисунок 10.11 – Настройки нулевого канала

## <span id="page-46-0"></span>**10.6.Настройки предупреждений**

*Цель*:

Данный раздел содержит настройки различных уведомлений при появлении тех или иных ошибок в работе регистратора.

*Последовательность действий*:

- 1. Зайдите в меню «**Конфигурации системы**» «**Предупреждения**».
- 2. «**Активировать подсказку событий**»: включение функции вывода оповещений по ошибкам.
- 3. «**Настройка подсказок событий**»: Включение оповещений по тем или иным ошибкам, например, по заполнению HDD (рекомендуется отключить, т.к. при включенной перезаписи диск будет всегда заполнен на 100%), ошибка HDD, отключение сети, конфликт IP-адресов и т.п.
- 4. «**Тип предупреждения**»: выбор типа ошибки, для которой осуществляются дальнейшие настройки.
- 5. «**Звуковая тревога**»: включение зумера при выбранной ошибке (громкая звуковая сигнализация; имеется не на всех моделях).
- 6. «**Отправить Email**»: отправка электронного сообщения при выбранной ошибке; настройка службы Email регистратора рассмотрена в разделе 10.2 данного руководства.
- 7. «**Срабатывание тревожного выхода**»: активация выбранного тревожного выхода при появлении выбранной ошибки.

**ERUS** 

| $\Box\Box$<br>喝<br>$\mathbf{C}_0$<br>$\bullet$ | $\Box\ddot\phi$<br>50<br>$\mathbf{z}_r$<br>品<br>$\overline{\mathbf{u}_\mathrm{Q}}$<br>Ŧ | • Конфигурация с        |  |  |  |  |  |  |  |
|------------------------------------------------|-----------------------------------------------------------------------------------------|-------------------------|--|--|--|--|--|--|--|
| 泰 Общие                                        | Предупреждения                                                                          |                         |  |  |  |  |  |  |  |
| & Сеть                                         | Активировать подсказку событий                                                          | $\overline{\checkmark}$ |  |  |  |  |  |  |  |
|                                                | Настройки подсказок событий                                                             | 優                       |  |  |  |  |  |  |  |
| • Тревога                                      | Тип предупреждения                                                                      | HDD заполнен            |  |  |  |  |  |  |  |
| <b>∉ RS232</b>                                 | Звуковая тревога                                                                        | n                       |  |  |  |  |  |  |  |
| • Отображение                                  | Уведомление центру наблюдения                                                           | П                       |  |  |  |  |  |  |  |
|                                                | Отправить Email                                                                         | $\sqcap$                |  |  |  |  |  |  |  |
| А Предупреждения<br>$\rightarrow$              | Срабатывание тревожного выхода                                                          | n                       |  |  |  |  |  |  |  |
| № пользователь                                 |                                                                                         |                         |  |  |  |  |  |  |  |
| <u>А Выити</u>                                 |                                                                                         | Назад<br>Применить      |  |  |  |  |  |  |  |

Рисунок 10.12 – Настройки предупреждений

# <span id="page-47-0"></span>**10.7.Настройки пользователей**

*Цель*:

Данный раздел содержит настройки учетных записей пользователей.

*Последовательность действий*:

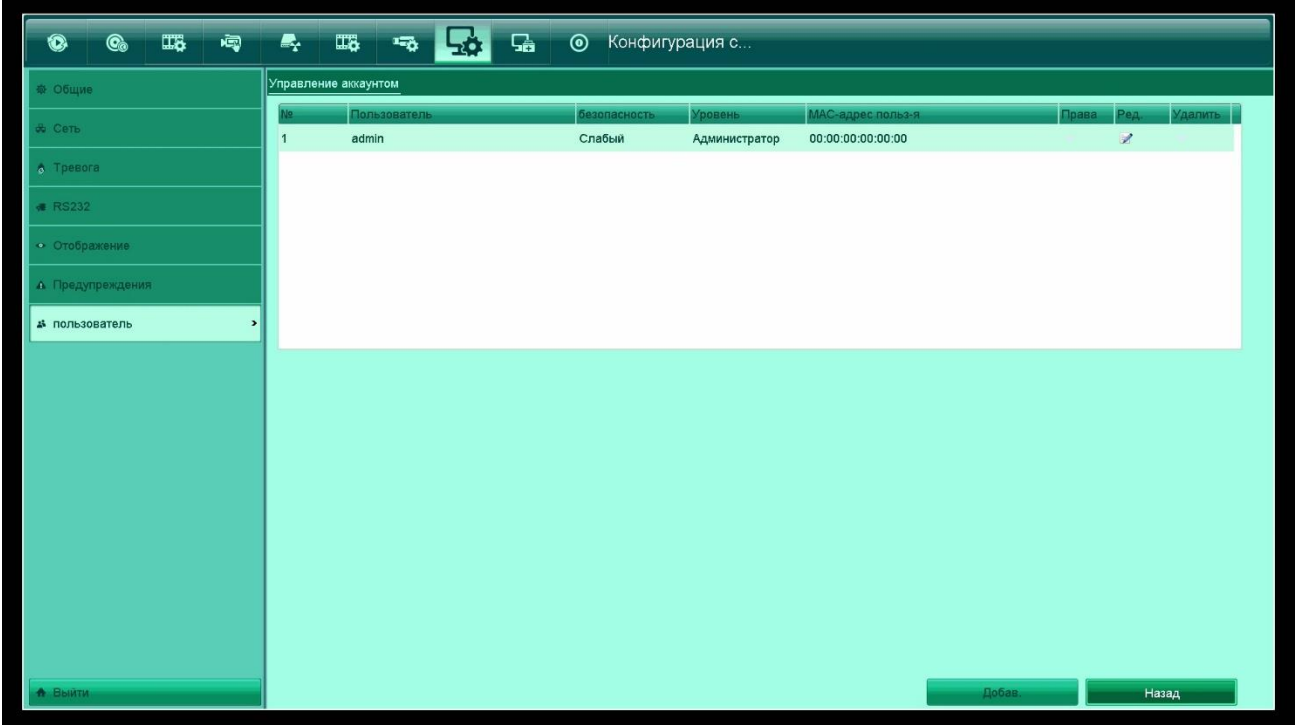

Рисунок 10.13 – Настройки пользователей

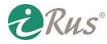

#### 49 **Настройки пользователей**

- 1. Зайдите в меню «**Конфигурации системы**» «**Пользователь**».
- 2. В таблице «**Управление аккаунтом**» приведены все добавленные пользователи, указан их уровень полномочий, а также MAC-адрес, с которого может подключаться удаленно данный пользователь. По умолчанию добавлен лишь один пользователь-администратор с именем «admin».
- 3. Для редактирования настроек уже добавленного пользователя нажмите на значок  $\blacksquare$ .
- 4. Для добавления нового пользователя нажмите на кнопку «**Добав**.» в нижней части окна.
	- a. «**Пользователь**»: имя пользователя (латинские буквы и цифры).
	- b. «**Пароль админа**»: ввода пароля **администратора** (без данного пароля новых пользователей создать нельзя).
	- c. «**Пароль**»: пароль нового пользователя; допустимая длина пароля от 8 до 16 символов (латинские буквы, цифры, специальные символы).
	- d. «**Подтверждение пароля**»: повторный ввод того же пароля.
	- e. «**Уровень**»: «Гость» (не может менять никакие настройки) или «Оператор» (не может менять никакие настройки, кроме ручного включения/отключения записи).
	- f. «**MAC-адрес пользователя**»: MAC-адрес, с которого сможет удаленно подключаться данный пользователь; попытки подключения с других MAC-адресов будут заблокированы.

*Примечание*: для более глубоких настроек полномочий пользователя нажмите на значок в виде галочки зеленого цвета в строке пользователя. В появившемся меню имеется возможность включить или отключить различные полномочия, в том числе на просмотр камер (вкладка «**Управление камерой**»).

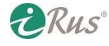

# **11. Обслуживание**

## <span id="page-49-1"></span><span id="page-49-0"></span>**11.1.Сведения о системе**

*Цель*:

Данный раздел содержит различную информацию о регистраторе.

*Последовательность действий*:

1. Зайдите в меню «**Обслуживание**» – «**Сведения о системе**».

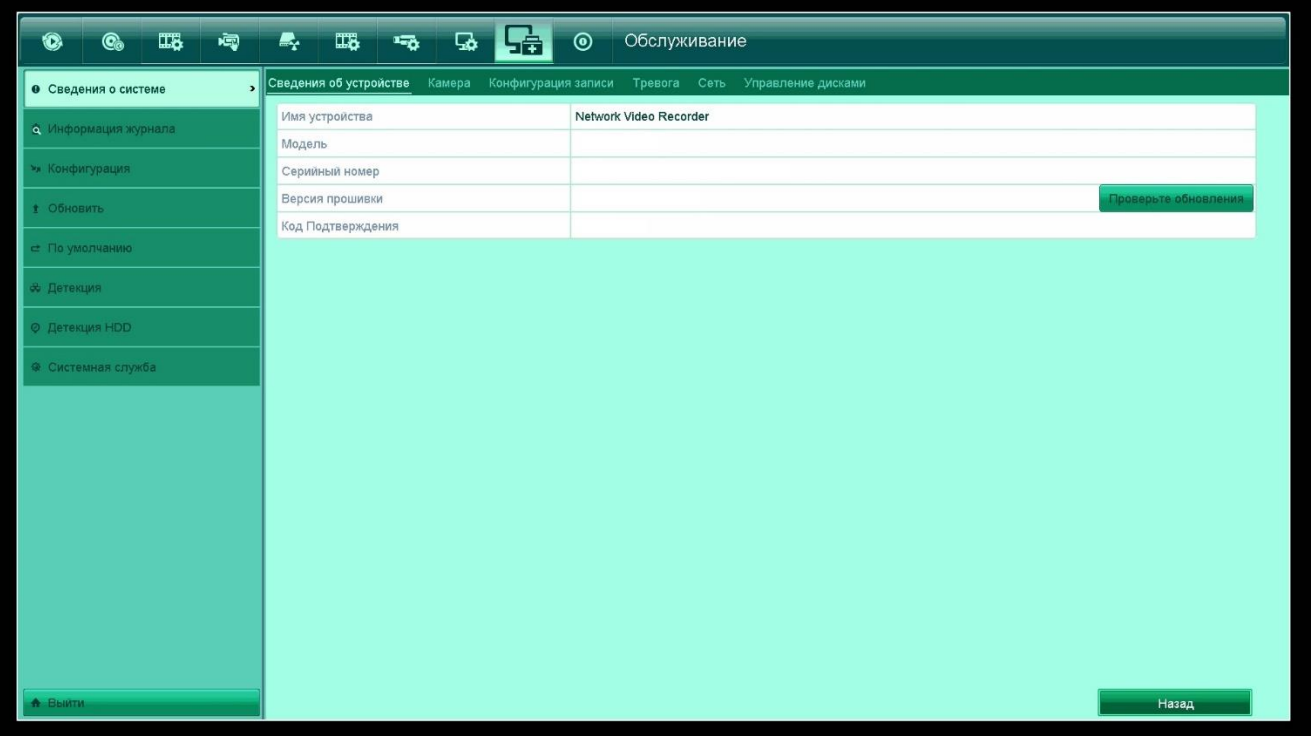

Рисунок 11.1 – Основные сведения о системе

- 2. Вкладка «**Сведения об устройстве**»: здесь выводится имя устройства, его модель, серийный номер, версия прошивки и код подтверждения для подключения через облачный сервис (задается в меню «**Конфигурация системы**» – «**Сеть**» – «**Платформы доступа**»).
- 3. Вкладка «**Камера**»: информация о подключенных камерах и состоянии тревог (детектора движения, потери видео и т.п.).
- 4. Вкладка «**Конфигурация записи**»: информация о записи на всех каналах регистратора, к которым подключены камеры, битрейт, разрешение, частота кадров, тип записи.
- 5. Вкладка «**Тревога**»: состояние тревожных входов и выходов регистратора.
- 6. Вкладка «**Сеть**»: значения сетевых параметров регистратора (настраиваются в меню «**Конфигурация системы**» – «**Сеть**» – «**Общие**», а также в разделах меню «**Сеть**», относящихся к сетевым службам).
- 7. Вкладка «**Управление дисками**»: состояние подключенных жестких дисков.

## <span id="page-49-2"></span>**11.2.Журнал событий**

*Цель*:

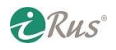

В данном разделе содержатся записи журнала событий регистратора, имеется возможность их просмотреть.

*Последовательность действий*:

1. Зайдите в меню «**Обслуживание**» – «**Информация журнала**».

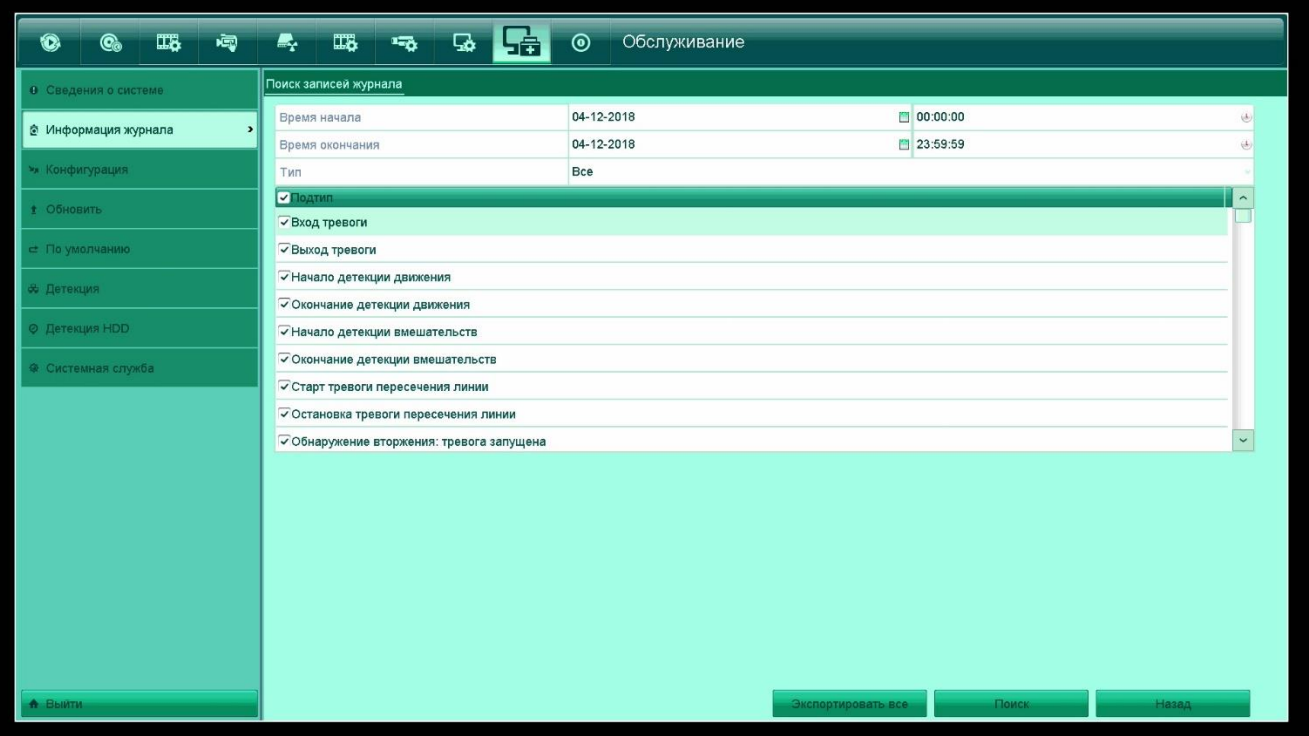

Рисунок 11.2 – Журнал событий

- 2. Имеется возможность выставить время начала и время окончания просматриваемых записей журнала, а также тип записей: тревоги, предупреждения и т.п.
- 3. В разделе «**Подтип**» можно указать конкретные типы записей журнала для отображения или экспорта на съемный носитель.
- 4. Кнопка «**Экспортировать все**»: перенос всех записей журнала за указанный вверху интервал времени на съемный носитель (экспорт производится аналогично экспорту записанных архивов, раздел 5.1 данного руководства).
- 5. Кнопка «**Поиск**»: поиск записей журнала по заданным критериям. Найденные записи в дальнейшем можно экспортировать на съемный носитель (кнопка «**Резерв. копия**» в появившемся окне).

### <span id="page-50-0"></span>**11.3.Импорт и экспорт настроек**

#### *Цель*:

Данный раздел позволит экспортировать или импортировать все настройки регистратора, используя съемный носитель.

**DRus** 

*Последовательность действий*:

1. Зайдите в меню «**Обслуживание**» – «**Конфигурация**».

| $\overline{\mathbf{u}}$<br>$\mathbf{C}_0$<br>嘎<br>$\bullet$ | $\Box$ $\partial$<br>$\mathbf{G}$<br>$\circledcirc$<br>$\blacksquare_{\mathcal{C}}$<br>녊<br>$\overline{\mathbf{u}}$ | Обслуживание                 |                        |  |  |  |  |  |  |  |
|-------------------------------------------------------------|----------------------------------------------------------------------------------------------------|------------------------------|------------------------|--|--|--|--|--|--|--|
| • Сведения о системе                                        | Экспорт/импорт настроек                                                                                             |                              |                        |  |  |  |  |  |  |  |
| 6. Информация журнала                                       | Имя устройства                                                                                                    |                              | *.bin<br>Обновить      |  |  |  |  |  |  |  |
| * Конфигурация<br>$\,$                                      | Название файла                                                                                                    | Размер Тип<br>Дата изменения | Удалить Воспр          |  |  |  |  |  |  |  |
|                                                             |                                                                                                    |                              |                        |  |  |  |  |  |  |  |
| 1 Обновить                                                  |                                                                                                    |                              |                        |  |  |  |  |  |  |  |
| е По умолчанию                                              |                                                                                                    |                              |                        |  |  |  |  |  |  |  |
| <b>26 Детекция</b>                                          |                                                                                                    |                              |                        |  |  |  |  |  |  |  |
| © Детекция HDD                                              |                                                                                                    |                              |                        |  |  |  |  |  |  |  |
| ⊕ Системная служба                                          |                                                                                                    |                              |                        |  |  |  |  |  |  |  |
|                                                             |                                                                                                    |                              |                        |  |  |  |  |  |  |  |
|                                                             | 0B<br>Свободное место                                                                                               |                              |                        |  |  |  |  |  |  |  |
|                                                             |                                                                                                    |                              |                        |  |  |  |  |  |  |  |
|                                                             |                                                                                                    |                              |                        |  |  |  |  |  |  |  |
|                                                             |                                                                                                    |                              |                        |  |  |  |  |  |  |  |
|                                                             |                                                                                                    |                              |                        |  |  |  |  |  |  |  |
|                                                             |                                                                                                    |                              |                        |  |  |  |  |  |  |  |
|                                                             |                                                                                                    |                              |                        |  |  |  |  |  |  |  |
|                                                             |                                                                                                    |                              |                        |  |  |  |  |  |  |  |
| А Выйти                                                     |                                                                                                    | Импорт<br>Новая папка        | Резерв. Копия<br>Назад |  |  |  |  |  |  |  |

Рисунок 11.3 – Импорт / экспорт настроек регистратора

- 2. Подключите к USB-порту регистратора съемный носитель и нажмите на кнопку «**Обновить**».
- 3. Для переноса настроек из файла на съемном носителе выберите файл и нажмите на кнопку «**Импорт**».
- 4. Для переноса настроек регистратора на съемный носитель нажмите на кнопку «**Резерв. копия**».

## <span id="page-51-0"></span>**11.4.Обновление ПО регистратора**

### *Цель*:

Данный раздел («**Обслуживание**» – «**Обновить**») предназначен для обновления прошивки регистратора. Обновление прошивки производится **только совместно со службой поддержки** при необходимости. Наша компания не несет ответственности за выход из строя регистратора при попытке установки на него сторонних прошивок. Гарантия не распространяется на такие случаи.

## <span id="page-51-1"></span>**11.5. Восстановление заводских настроек**

#### *Цель*:

Данный раздел позволит вернуть регистратор к заводским настройкам.

*Последовательность действий*:

1. Зайдите в меню «**Обслуживание**» – «**По умолчанию**».

| $\overline{\mathbf{u}}$<br>嘎<br>$\bullet$<br>$\bullet$ | $E_{\rm r}$<br>$\overline{\mathbb{L}}$<br>ान्छ ।<br>區<br>$\circledcirc$<br>Обслуживание |  |  |  |  |  |  |
|--------------------------------------------------------|-----------------------------------------------------------------------------------------|--|--|--|--|--|--|
| • Сведения о системе                                   | По умолчанию                                                                            |  |  |  |  |  |  |
| 6 Информация журнала                                   | Просто восстановить настройки.<br>Восстановить значения по умол.                        |  |  |  |  |  |  |
| * Конфигурация                                         | Восстановить все параметры к значениям по умолчанию.<br>Заводские настройки по умолча.  |  |  |  |  |  |  |
| 1 Обновить                                             |                                                                                         |  |  |  |  |  |  |
| ⇒ По умолчанию<br>$\rightarrow$                        | Восстановление в неактивное с.<br>Восстановление устройство в неактивное состояние.     |  |  |  |  |  |  |
| <b>&amp; Детекция</b>                                  |                                                                                         |  |  |  |  |  |  |
| <b>© Детекция HDD</b>                                  |                                                                                         |  |  |  |  |  |  |
| © Системная служба                                     |                                                                                         |  |  |  |  |  |  |
|                                                        |                                                                                         |  |  |  |  |  |  |
|                                                        |                                                                                         |  |  |  |  |  |  |
|                                                        |                                                                                         |  |  |  |  |  |  |
|                                                        |                                                                                         |  |  |  |  |  |  |
|                                                        |                                                                                         |  |  |  |  |  |  |
|                                                        |                                                                                         |  |  |  |  |  |  |
|                                                        |                                                                                         |  |  |  |  |  |  |
|                                                        |                                                                                         |  |  |  |  |  |  |
| А Выйти                                                | Назад                                                                                   |  |  |  |  |  |  |

Рисунок 11.4 – Меню восстановления заводских настроек

- 2. «**Восстановить значения по умолчанию**»: восстановление основных настроек в исходное состояние.
- 3. «**Заводские настройки по умолчанию**»: сброс всех параметров регистратора, в том числе учетных записей пользователя.
- 4. «**Восстановление в неактивное состояние**»: восстановление неактивного состояния, после чего нужно будет заново задать пароль администратора.

# <span id="page-52-0"></span>**11.6.Сетевой трафик**

*Цель*:

В данном разделе приведена статистика сетевого трафика регистратора.

*Последовательность действий*:

- 1. Зайдите в меню «**Обслуживание**» «**Детекция**».
- 2. Вкладка «**Трафик**»: график скорости получения и отправки данных.
- 3. Вкладка «**Детекция**»: возможность проверить доступность других узлов сети (ping).
	- a. «**Выбор NIC**»: выбор сетевого интерфейса, с которого будет осуществлена проверка.
		- b. «**Адрес назначения**»: адрес для проверки доступности (ping).
- 4. Вкладка «**Статистика сети**»: различные данные о сетевом подключении регистратора.

### <span id="page-52-1"></span>**11.7.Состояние жестких дисков**

*Цель*:

В данном разделе приведена информация о состоянии подключенных жестких дисков.

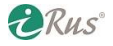

*Последовательность действий*:

1. Зайдите в меню «**Обслуживание**» – «**Детекция HDD**».

| 嘎<br>$\mathbf{C}_0$<br>瑪<br>0   | $\mathbb{Z}$                                                       | 四<br>$\overline{\mathbf{u}_\mathrm{D}}$ | $\mathbf{G}$                    | $\odot$                 | Обслуживание |               |                 |                 |              |                      |
|---------------------------------|--------------------------------------------------------------------|-----------------------------------------|---------------------------------|-------------------------|--------------|---------------|-----------------|-----------------|--------------|----------------------|
| • Сведения о системе            | Настройки S.M.A.R.T.<br>Обнаружение плохих секторов                |                                         |                                 |                         |              |               |                 |                 |              |                      |
| • Информация журнала            | Продолжить использовать этот диске после отказа функции S.M.A.R.T. |                                         |                                 |                         |              |               |                 |                 |              |                      |
|                                 | Управление дисками                                                 |                                         |                                 | $\overline{\mathbf{3}}$ |              |               |                 |                 |              |                      |
| * Конфигурация                  | Статус самопроверки                                                |                                         |                                 | Не тестировалось        |              |               |                 |                 |              |                      |
| <b>1 Обновить</b>               | Тип самопроверки                                                   |                                         |                                 | Короткое тестирование   |              |               |                 |                 |              |                      |
| = По умолчанию                  | S.M.A.R.T.                                                         |                                         |                                 | 嶽                       |              |               |                 |                 |              |                      |
|                                 |                                                                    | 39<br>Temperature(°C)                   |                                 |                         |              | Самооценка    |                 | $\Box$ acc      |              |                      |
| <b>26 Детекция</b>              | Включено (дней)<br>879                                             |                                         |                                 |                         |              |               | Оценка по всему | Функционально   |              |                      |
| © Детекция HDD<br>$\rightarrow$ | Информация S.M.A.R.T.<br>D.                                        | Имя аттрибута                           |                                 | Статус                  | <b>Флаги</b> | <b>Flopor</b> | Значение        | Наихудший       | Значение Raw |                      |
|                                 | 0x1                                                                | Raw Read Error Rate                     |                                 | OK                      | $\mathbf{f}$ | 6             | 117             | 99              | 118813585    |                      |
| • Системная служба              | 0x3                                                                | Spin Up Time                            |                                 | OK                      | 3            | $\pmb{0}$     | 99              | 97              | $\mathbf 0$  |                      |
|                                 | 0x4                                                                | Start/Stop Count                        |                                 | OK                      | 32           | 20            | 98              | 98              | 2696         |                      |
|                                 | 0x5                                                                |                                         | <b>Reallocated Sector Count</b> | OK                      | 33           | 36            | 100             | 100             | $\mathbf 0$  | $\ddot{\phantom{0}}$ |
|                                 |                                                                    |                                         |                                 |                         |              |               |                 |                 |              |                      |
|                                 |                                                                    |                                         |                                 |                         |              |               |                 |                 |              |                      |
|                                 |                                                                    |                                         |                                 |                         |              |               |                 |                 |              |                      |
|                                 |                                                                    |                                         |                                 |                         |              |               |                 |                 |              |                      |
|                                 |                                                                    |                                         |                                 |                         |              |               |                 |                 |              |                      |
|                                 |                                                                    |                                         |                                 |                         |              |               |                 |                 |              |                      |
|                                 |                                                                    |                                         |                                 |                         |              |               |                 |                 |              |                      |
|                                 |                                                                    |                                         |                                 |                         |              |               |                 |                 |              |                      |
| А Выити                         |                                                                    |                                         |                                 |                         |              |               |                 | <b>REPORTED</b> |              | Назад                |

Рисунок 11.5 – Информация о состоянии жестких дисков

- 2. Вкладка «**Настройки S.M.A.R.T.**»:
	- a. «**Продолжить использовать этот диск после отказа функции S.M.A.R.T.**»: функция S.M.A.R.T. позволяет осуществлять проверку состояния жесткого диска (количество ошибок, количество запусков и остановок и т.п.); если установить эту «галочку», при отказе данной функции на жесткий диск перестанет вестись запись.
	- b. «**Управление дисками**»: выбор диска для просмотра параметров S.M.A.R.T.
	- c. «**Статус самопроверки**»: состояние проверки параметров S.M.A.R.T.
	- d. «**Тип самопроверки**»: короткое или полное тестирование, проверка параметров S.M.A.R.T.
	- e. «**S.M.A.R.T.**»: запуск проверки параметров S.M.A.R.T. После окончания проверки значения S.M.A.R.T. в соответствующей таблице внизу будут обновлены.
	- f. «**Температура (°С)**»: температура жесткого диска в градусах Цельсия.
	- g. «**Включено (дней)**»: количество суток работы выбранного жесткого диска.
	- h. «**Информация S.M.A.R.T.**»: таблица, содержащая все значения параметров S.M.A.R.T. выбранного жесткого диска.
- 3. Вкладка «**Обнаружение плохих секторов**»: в этом меню имеется возможность проверить поверхность диска на ошибки. Обратите внимание, что проверка может занять существенное время, в течение которого на диск не будет вестись запись. Вверху выбирается номер проверяемого жесткого диска, далее «**детекция в районе**» (детекция определенного сегмента диска) или «**детекция всей зоны**» (детекция всего диска целиком). Кнопка «**Детекция**»: запуск проверки. «**Информация об ошибках**»: вывод информации о найденных ошибках; «**Пауза**»: приостановка проверки поверхности; «**Отмена**»: остановка проверки поверхности.

## <span id="page-54-0"></span>**11.8.Системные службы**

*Цель*:

В данном разделе включаются и отключаются различные системные службы.

*Последовательность действий*:

1. Зайдите в меню «**Обслуживание**» – «**Системная служба**».

| $\mathbf{G}$<br>$\Box$<br>$\blacktriangleright$<br>$\overline{\mathbf{u}_0}$ | Обслуживание<br>$\odot$ |                                                                                                    |       |  |  |  |  |
|------------------------------------------------------------------------------|-------------------------|----------------------------------------------------------------------------------------------------|-------|--|--|--|--|
| <b>Активация IP-камеры</b><br>Системная служба ONVIF<br>• Сведения о системе |                         |                                                                                                    |       |  |  |  |  |
| $\overline{\checkmark}$<br><b>Активировать RTSP</b><br>• Информация журнала  |                         |                                                                                                    |       |  |  |  |  |
| Тип аутентификации RTSP                                                      |                         |                                                                                                    |       |  |  |  |  |
| Активировать ISAPI                                                           | $\overline{\checkmark}$ |                                                                                                    |       |  |  |  |  |
| Активировать HTTP                                                            |                         |                                                                                                    |       |  |  |  |  |
| Тип аутентификации HTTP                                                      |                         |                                                                                                    |       |  |  |  |  |
|                                                                              |                         |                                                                                                    |       |  |  |  |  |
|                                                                              |                         |                                                                                                    |       |  |  |  |  |
|                                                                              |                         |                                                                                                    |       |  |  |  |  |
|                                                                              |                         |                                                                                                    |       |  |  |  |  |
|                                                                              |                         |                                                                                                    |       |  |  |  |  |
|                                                                              |                         |                                                                                                    |       |  |  |  |  |
|                                                                              |                         |                                                                                                    |       |  |  |  |  |
|                                                                              |                         |                                                                                                    |       |  |  |  |  |
|                                                                              |                         |                                                                                                    |       |  |  |  |  |
|                                                                              |                         |                                                                                                    |       |  |  |  |  |
|                                                                              |                         |                                                                                                    |       |  |  |  |  |
|                                                                              |                         |                                                                                                    |       |  |  |  |  |
|                                                                              |                         |                                                                                                    |       |  |  |  |  |
|                                                                              |                         |                                                                                                    |       |  |  |  |  |
|                                                                              |                         |                                                                                                    |       |  |  |  |  |
|                                                                              |                         | провение.                                                                                                    | Назад |  |  |  |  |
|                                                                              |                         | Дайджест-аутентификация<br>$\overline{\checkmark}$<br>Дайджест-аутентификация<br>Активировать обнаружение занятости IP-камеры √ |       |  |  |  |  |

Рисунок 11.6 – Настройка системных служб

- 2. Вкладка «**Системная служба**»: возможность включения RTSP, дайджест-авторизации RTSP, ISAPI, HTTP, дайджест-авторизации HTTP, активировать обнаружение занятости IP-камеры.
- 3. Вкладка «**Onvif**»: Включение или отключение стандарта Onvif.
- 4. Вкладка «**Активация IP-камеры**»: смена пароля активации для подключаемых новых камер.

# **12. Пульт дистанционного управления**

<span id="page-55-0"></span>**Пульт дистанционного управления** позволяет управлять регистратором без помощи мыши. Наличие пульта дистанционного управления зависит от модели регистратора и указывается в паспорте устройства.

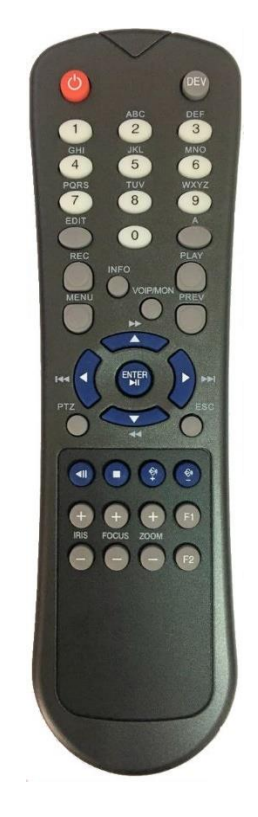

Рисунок 12.1 – Пульт ДУ

## **Назначение кнопок пульта**

<span id="page-55-1"></span>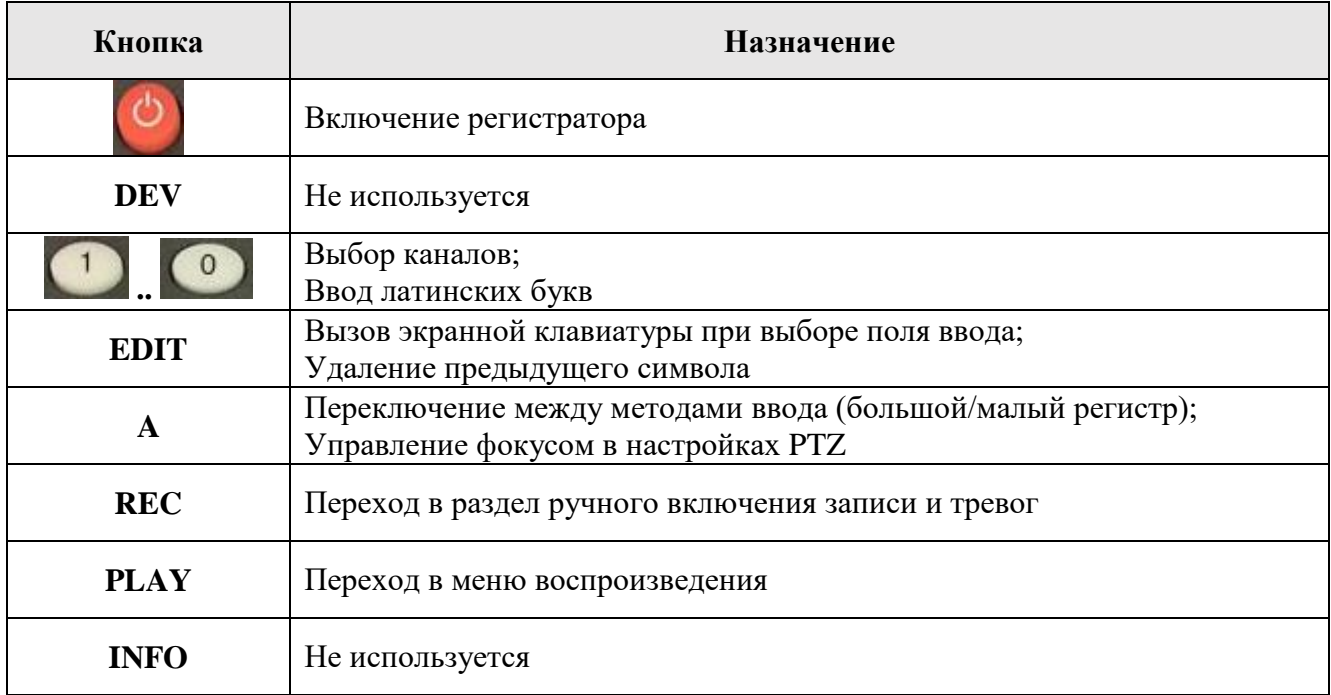

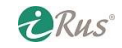

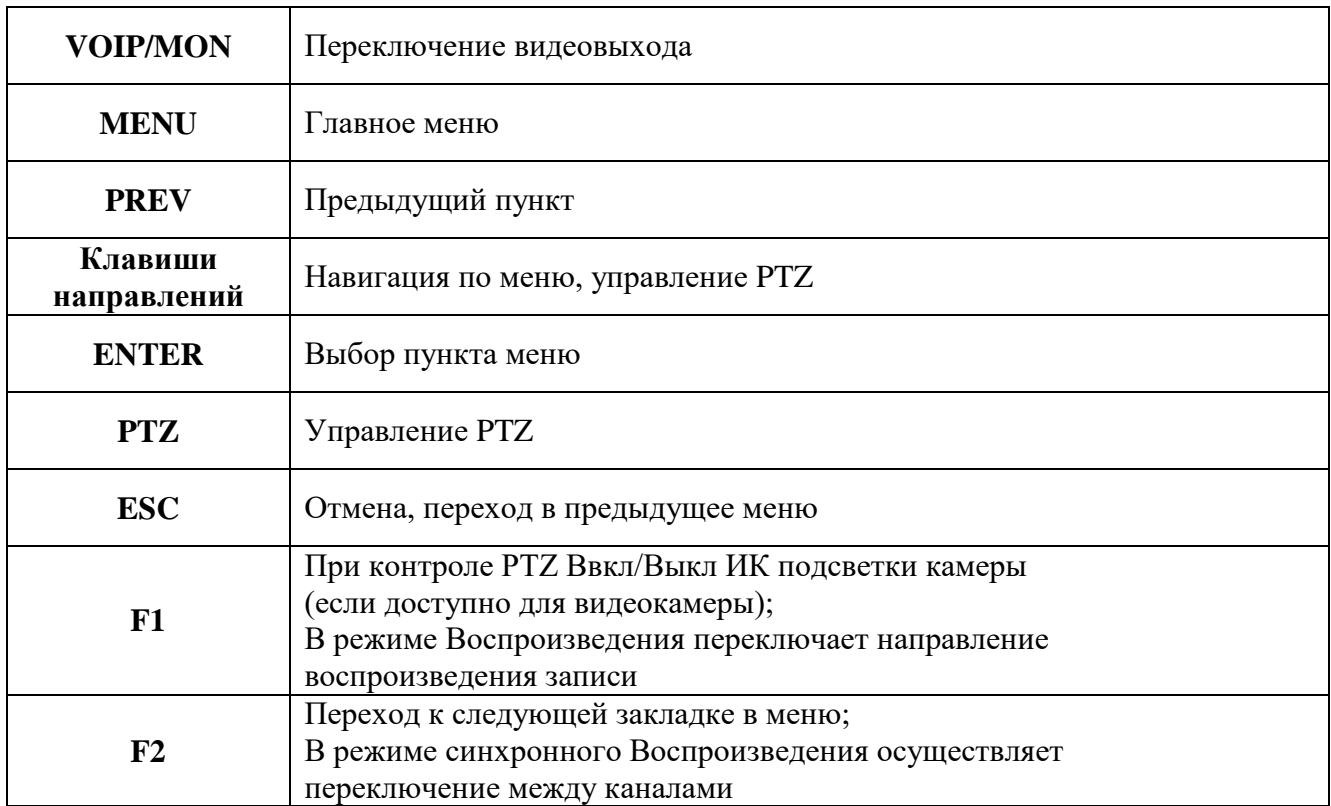